# NØRTEL

# Carrier VoIP Nortel IP Phone 2001 User Guide (CICM)

Release: CICM 10.1 Document Revision: 09.01

www.nortel.com

NN10300-005

Carrier VoIP Release: CICM 10.1 Publication: NN10300-005 Document status: Standard Document release date: 4 July 2008

Copyright © 2008 Nortel Networks All Rights Reserved.

Printed in Canada, the United States of America, and the United Kingdom

#### LEGAL NOTICE

While the information in this document is believed to be accurate and reliable, except as otherwise expressly agreed to in writing NORTEL PROVIDES THIS DOCUMENT "AS IS" WITHOUT WARRANTY OR CONDITION OF ANY KIND, EITHER EXPRESS OR IMPLIED. The information and/or products described in this document are subject to change without notice.

Nortel, the Nortel logo, Business Made Simple and the Globemark are trademarks of Nortel.

All other trademarks are the property of their respective owners.

## **Contents**

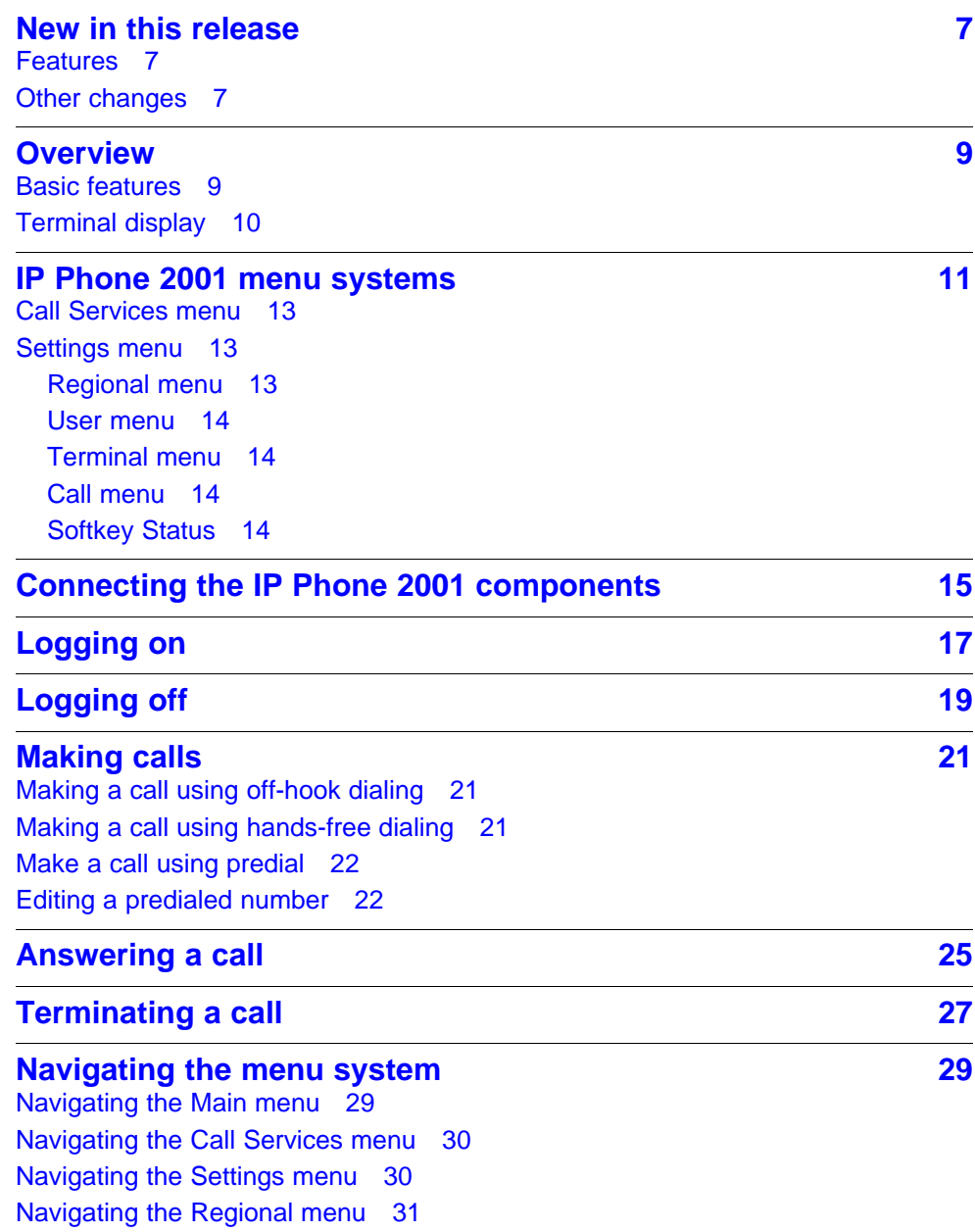

**<sup>3</sup>** .

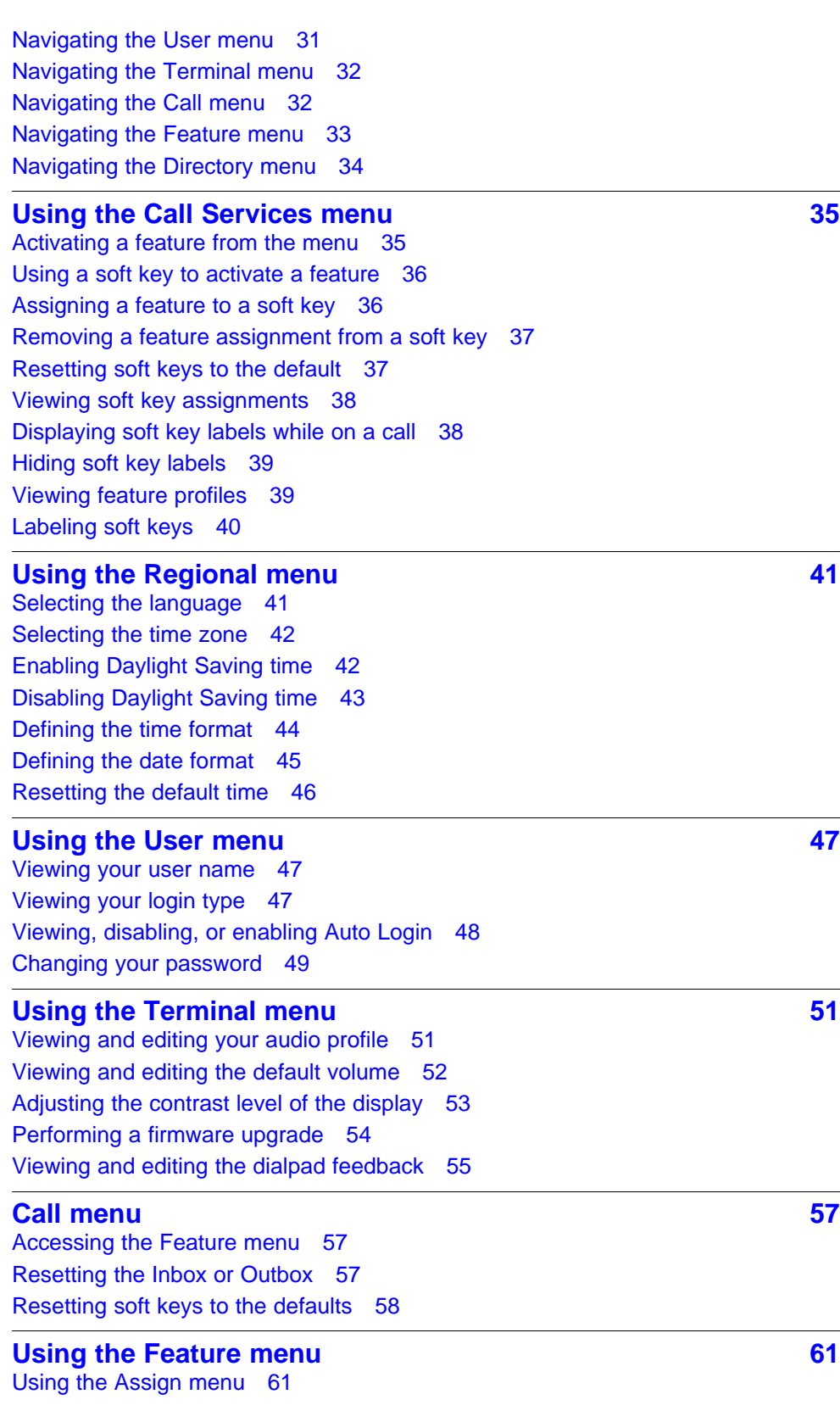

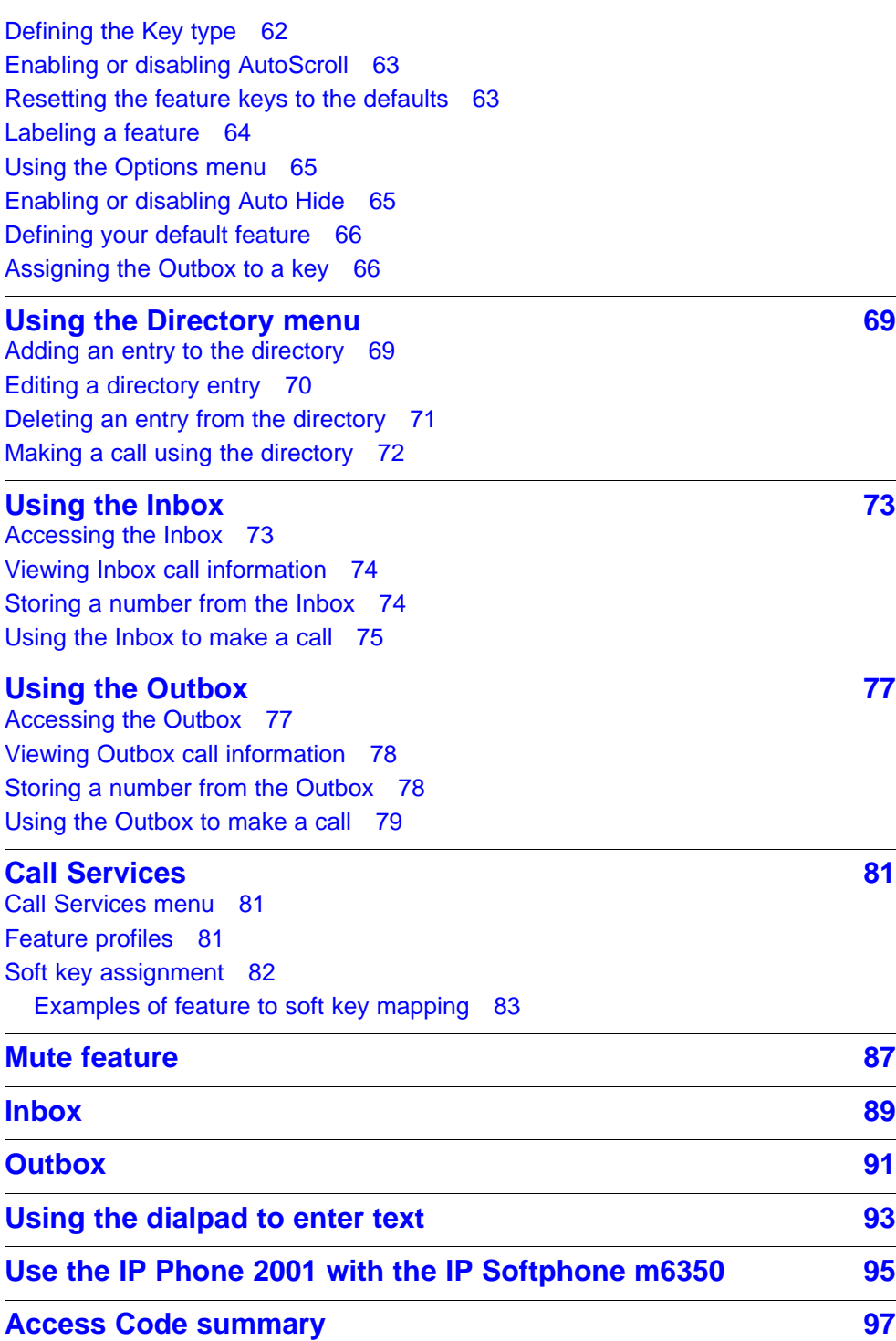

## <span id="page-6-0"></span>**New in this release**

### **Features**

There were no feature changes made to this document.

## **Other changes**

There were no other changes made to this document.

### **8** New in this release

## <span id="page-8-0"></span>**Overview**

The IP Phone 2001 brings voice and data to the desktop by connecting directly to a Local Area Network (LAN) through an Ethernet connection.

## **Basic features**

The IP Phone 2001 supports these features:

- four soft keys
- multifield LCD screen
- speaker for on-hook dialing or on-hook listening
- volume control bar for adjusting ringer, speaker and handset volume
- two specialized fixed keys:
	- Services
	- Inbox
- three Call processing fixed keys:
	- Line
	- Hold
	- Goodbye
- Automatic network configuration

Not all features are available on all telephones. Consult your system administrator to verify which features are available to you.

[Figure 1 "IP Phone 2001 " \(page 10\)](#page-9-0) , shows the location of the keys and the components of the IP Phone 2001.

<span id="page-9-0"></span>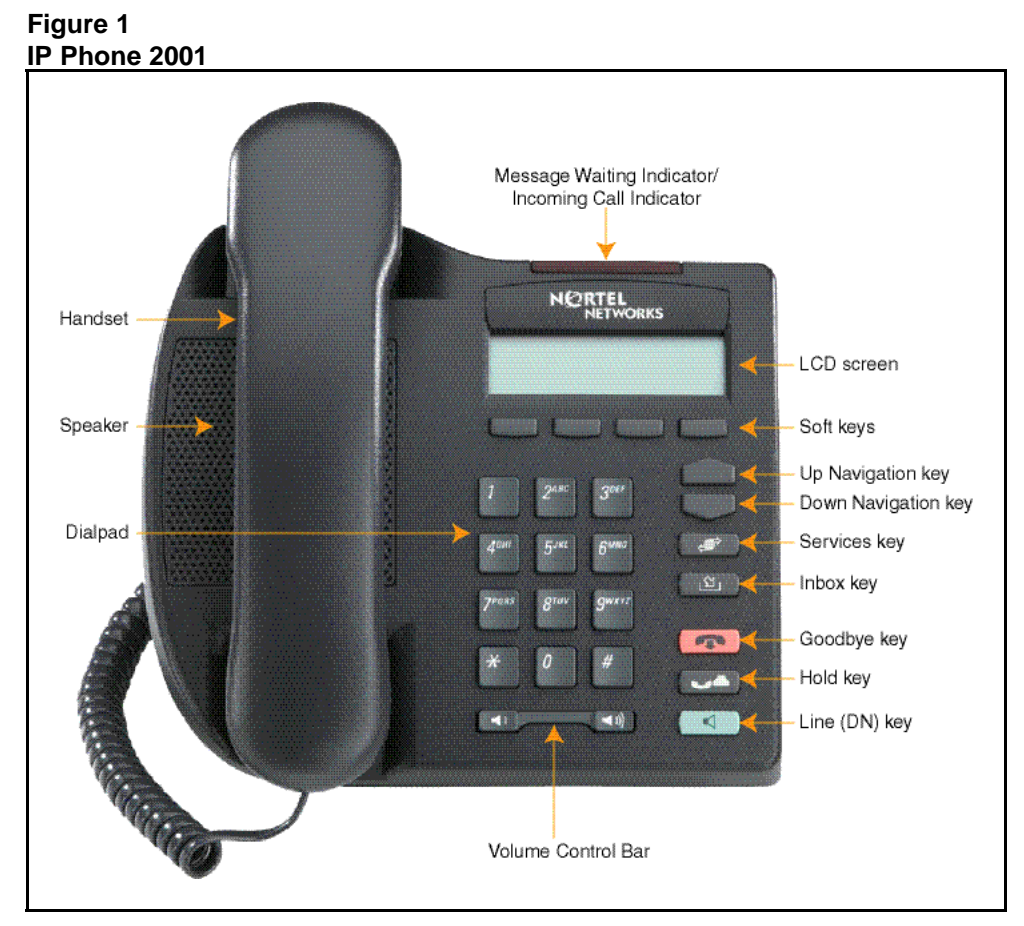

## **Terminal display**

Figure 2 "IP Phone 2001 display" (page 10) , describes the IP Phone 2001 display areas.

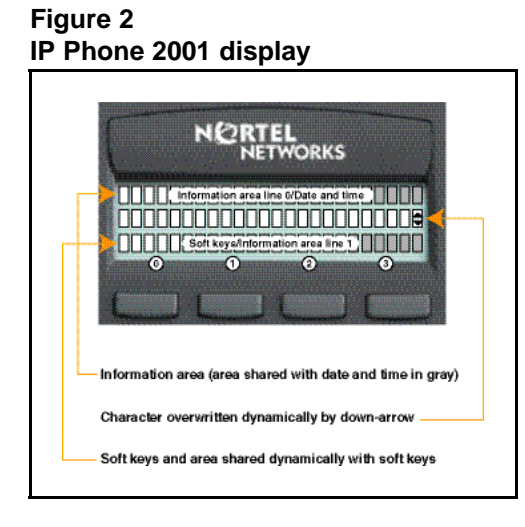

Carrier VoIP Nortel IP Phone 2001 User Guide (CICM) NN10300-005 09.01 Standard 4 July 2008

## <span id="page-10-0"></span>**IP Phone 2001 menu systems**

After you have successfully logged on to the IP Phone, the menu systems are active and available. Menu items, the Inbox, the Outbox, and Directory entries, are accessed through lists. An up or down arrow appears beside an item to indicate the navigation key you can press to scroll to the next item. Labels appear on the bottom row above the soft keys, in response to items selected in the display.

The IP Phone menu system provides access to these menus and submenus.

- Logoff
- Call Services
- **Settings** 
	- Regional
	- User
	- Terminal
	- Call
- **Directory**
- Inbox
- Outbox

### **Figure 3**

**IP Phone 2001 display menu hierarchy**

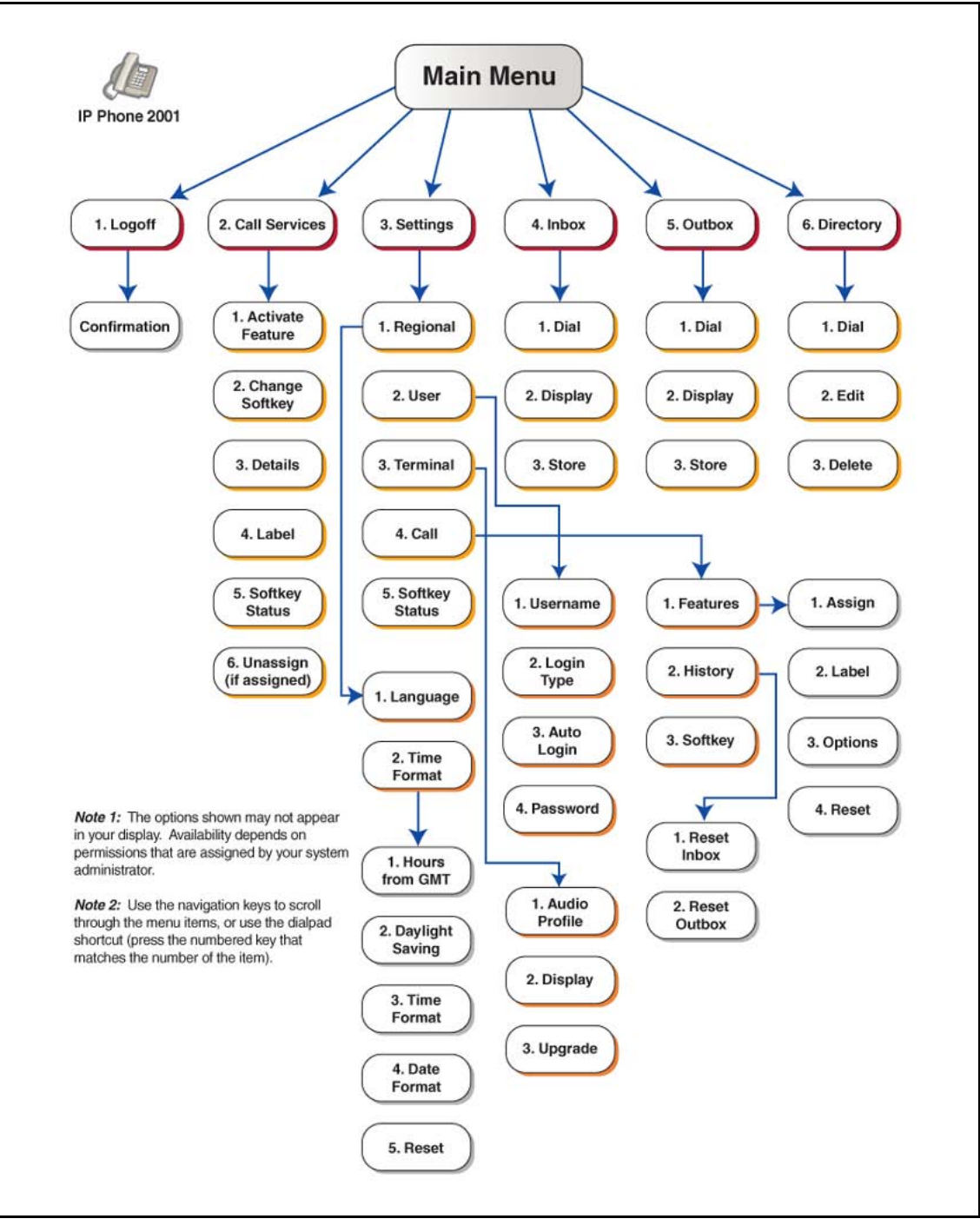

Carrier VoIP Nortel IP Phone 2001 User Guide (CICM) NN10300-005 09.01 Standard 4 July 2008

## <span id="page-12-0"></span>**Call Services menu**

The Call Services menu gives the IP Phone 2001 access to Centrex features. The soft keys in the display provide an alternative to the dedicated feature keys on an IP Phone 2004. Any changes made to the 2001 feature key assignments, through the feature menu, apply only when the user is logged on to an IP Phone 2002 or 2004, which has dedicated Feature Keys.

The Call Services menu is available after you select a Centrex feature from the list and press OK. Use the Call Services menu to:

- Activate a feature
- Deactivate a feature
- Assign a Centrex feature to a soft key
- Remove a feature from a soft key
- Reset the soft keys to the default settings
- View the current soft key assignments
- View a feature profile
- Change the label associated with a soft key

### **Settings menu**

The Settings menu provides access to these submenus, which allow you to configure user preferences.

#### **Regional menu**

Items in the Regional menu allow you to select the your language, the time zone, and the time and date format the terminal uses; or to reset these terminal settings to their defaults.

Use the Regional menu to configure:

- Language preference
- Time format which allows you to configure the following:
	- Time zone
	- Enable or disable Daylight Saving Time
	- Select the format used to display the time
	- Select the format used to display the date
	- Reset the time to the defaults

#### <span id="page-13-0"></span>**User menu**

Use the User menu to:

- View your user name
- View your login type
- Enable or disable auto login feature
- Change your password

### **Terminal menu**

Use the Terminal menu to configure your:

- View your audio profile
- Adjust the contrast level of the display
- Performing a firmware upgrade

### **Call menu**

The Call menu allows you to access these menus:

- Feature
- History
- Softkey

#### **Softkey Status**

This item allows you to view the Centrex features currently assigned to the soft keys.

### **Inbox**

See ["Inbox" \(page 89\).](#page-88-0)

### **Outbox**

To use this feature you must assign the Outbox to a Directory Number (DN) key. See ["Outbox" \(page 91\).](#page-90-0)

### **Directory**

To use this feature, you must assign the Directory to a DN key. After you assign a DN key to the Directory, use the Directory menu to:

- Add an entry to the directory
- Edit a directory entry
- Delete an entry from the directory
- Make a call using the directory

## <span id="page-14-0"></span>**Connecting the IP Phone 2001 components**

Follow this procedure to connect the handset to the terminal, and to connect the terminal to the LAN, and to a power source.

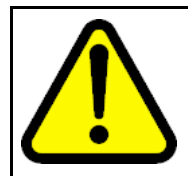

## **Risk of equipment damage**

**CAUTION**

Do not plug the IP Phone 2001 into a regular telephone jack. This causes severe damage to the terminal. Consult your system administrator to ensure that you plug your telephone into a 10/100BaseT Ethernet jack.

See [Figure 4 "IP Phone 2001 connectors" \(page 16\)](#page-15-0) , for the location of the connectors.

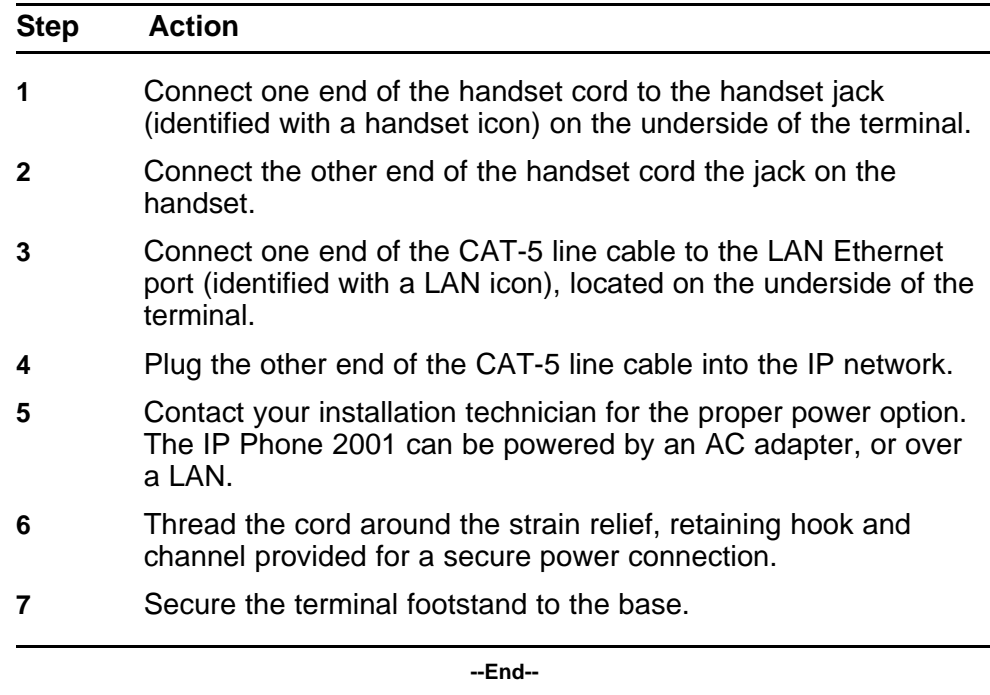

## <span id="page-15-0"></span>**Procedure job aid**

This figure shows the location of the connectors on the back of the IP Phone 2001 terminal.

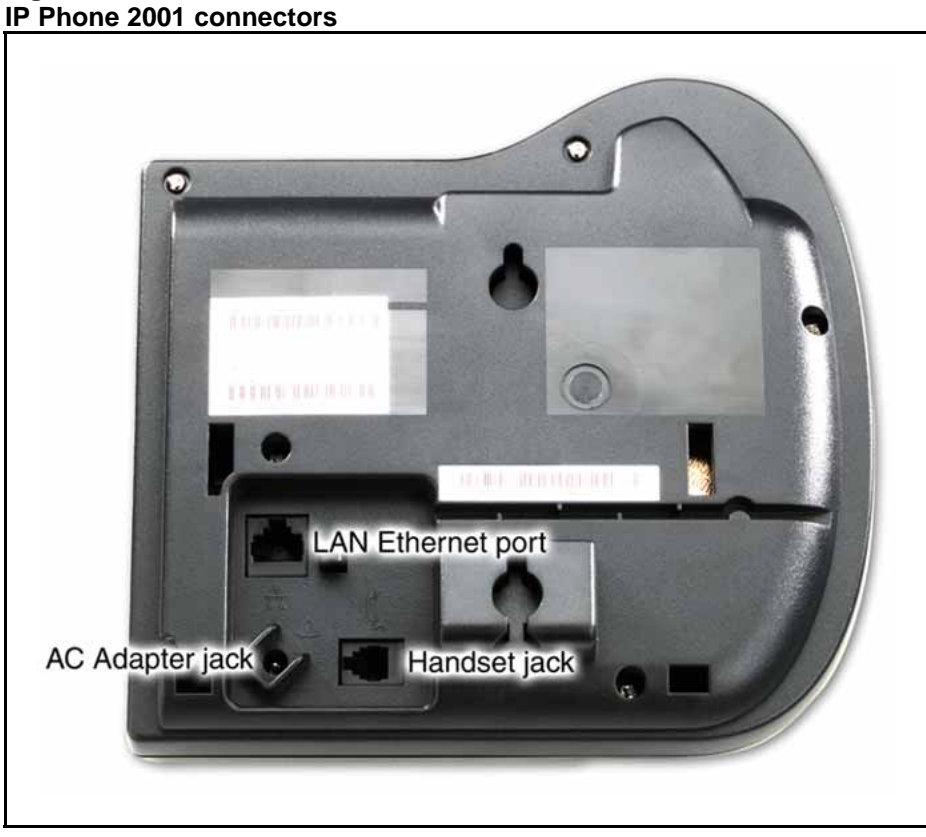

**Figure 4**

## <span id="page-16-0"></span>**Logging on**

Follow this procedure to log on to an IP Phone 2001.

If the Centrex IP Client Manager (CICM) is set up as part of a group of CICMs, you can choose which CICM to connect to. After you select a gateway, the terminal directs itself to that CICM and the Username screen appears.

If a firmware upgrade for the IP Phone 2001 is available, the system prompts you to upgrade when you log on. If the terminal is below the minimum level, the only option available is Yes. You cannot log on until you perform the upgrade. If the firmware level is between the minimum and maximum level set by the administrator, Yes and No options appear on the soft keys.

To perform an upgrade, see ["Performing a firmware upgrade" \(page 54\).](#page-53-0)

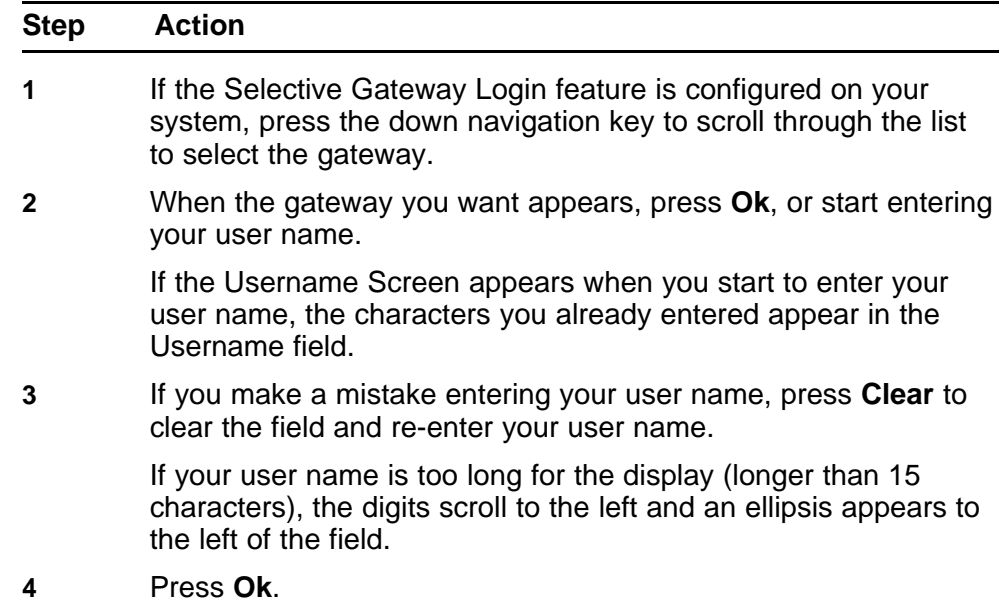

The password screen appears.

- **5** Enter your password. For security, the password characters are displayed as asterisks (\*).
- **6** If you make an error, press **Clear** to clear the field, and then enter your password.
- **7** Press **Ok**.

You are logged on and the Menu screen appears.

**--End--**

# <span id="page-18-0"></span>**Logging off**

Follow this procedure to log off from the network.

## **Prerequisites**

You must be logged on.

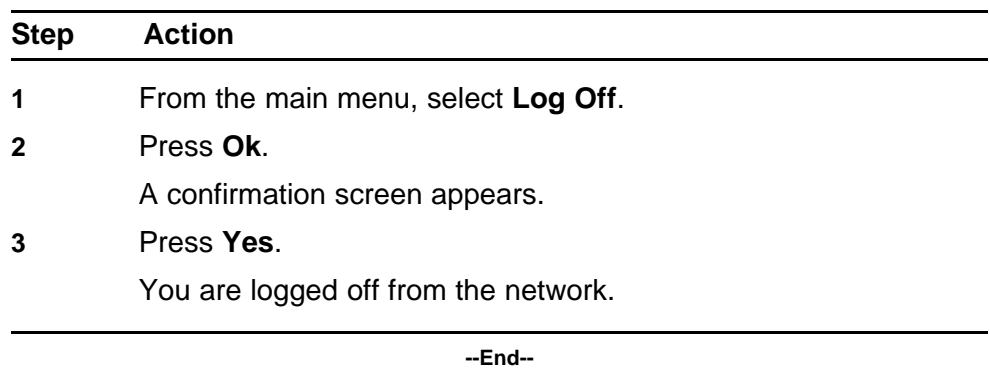

Carrier VoIP Nortel IP Phone 2001 User Guide (CICM) NN10300-005 09.01 Standard 4 July 2008

## <span id="page-20-0"></span>**Making calls**

Follow these procedures to make calls.

## **Navigation**

- "Making a call using off-hook dialing" (page 21)
- "Making a call using hands-free dialing" (page 21)
- ["Make a call using predial" \(page 22\)](#page-21-0)
- ["Editing a predialed number" \(page 22\)](#page-21-0)

## **Making a call using off-hook dialing**

Follow this procedure to make a call using off-hook dialing.

### **Prerequisites**

You must be logged on.

### **Procedure Steps**

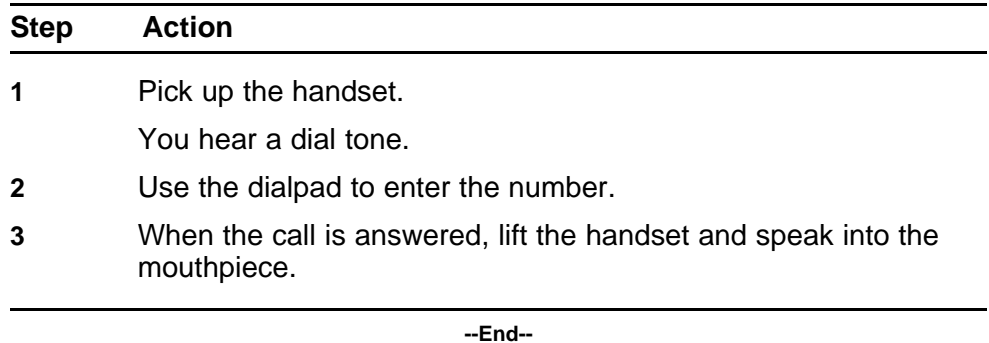

## **Making a call using hands-free dialing**

Follow this procedure to make a call using hands-free dialing. See [Figure](#page-9-0) [1 "IP Phone 2001 " \(page 10\)](#page-9-0) , for the location of the Line key.

### **Prerequisites**

You must be logged on.

### <span id="page-21-0"></span>**Procedure Steps**

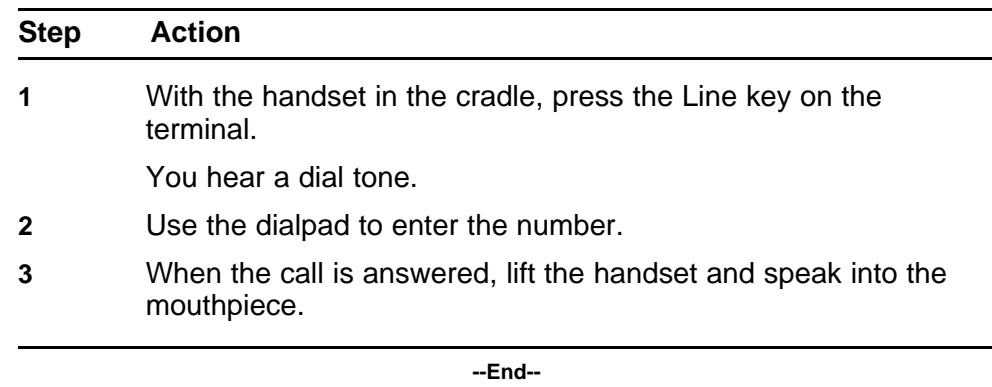

## **Make a call using predial**

Follow this procedure to use the predial feature to make a call.

### **Prerequisites**

You must be logged on.

### **Procedure Steps**

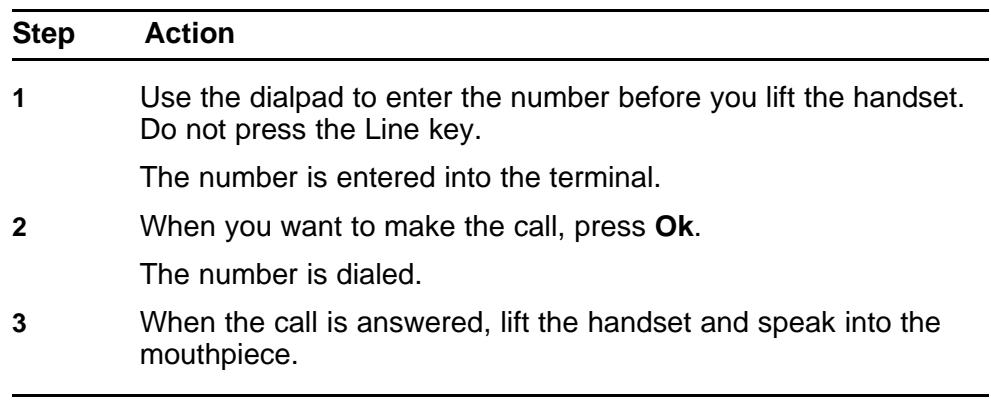

**--End--**

## **Editing a predialed number**

Follow this procedure to edit a number held in the predialed state.

### **Prerequisites**

- You must be logged on.
- A number must be predialed.

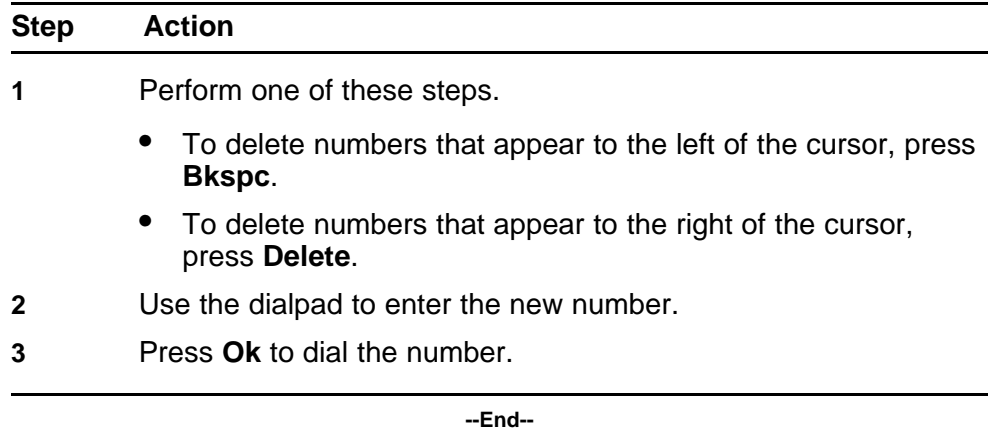

## <span id="page-24-0"></span>**Answering a call**

Follow this procedure to answer a call. Incoming calls cause the telephone to ring and the Message Indicator lamp to flash.

The IP Phone 2001 does not have a hands-free feature. You do not press the not press the Line key to answer a call. You can press the Line during a call to continue to listen to the caller, but you must use the handset to speak to the caller.

### **Prerequisites**

You must be logged on.

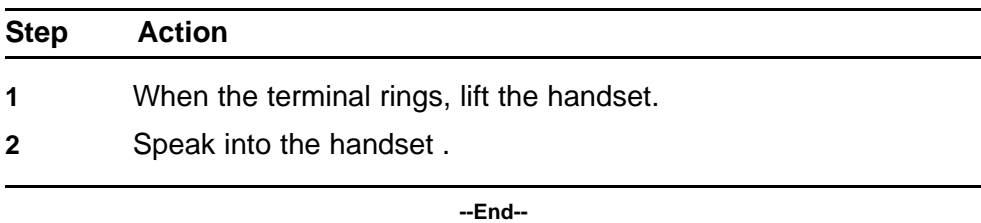

## <span id="page-26-0"></span>**Terminating a call**

Follow this procedure to terminate an active call.

The Goodbye is useful for dropping out of a conference call or exiting voice mail. See [Figure 1 "IP Phone 2001 " \(page 10\)](#page-9-0) for the location of the key.

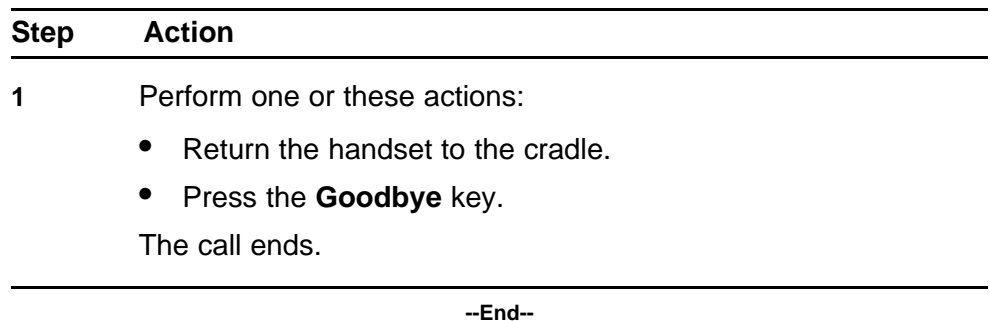

Carrier VoIP Nortel IP Phone 2001 User Guide (CICM) NN10300-005 09.01 Standard 4 July 2008

## <span id="page-28-0"></span>**Navigating the menu system**

Follow the procedure in this section to access and use the menu system.

Use the navigation keys to scroll through menus and screens.

## **Navigation**

- "Navigating the Main menu" (page 29)
- ["Navigating the Call Services menu" \(page 30\)](#page-29-0)
- ["Navigating the Settings menu" \(page 30\)](#page-29-0)
- ["Navigating the Regional menu" \(page 31\)](#page-30-0)
- ["Navigating the User menu" \(page 31\)](#page-30-0)
- ["Navigating the Terminal menu" \(page 32\)](#page-31-0)
- ["Navigating the Call menu" \(page 32\)](#page-31-0)
- ["Navigating the Feature menu" \(page 33\)](#page-32-0)
- ["Navigating the Directory menu" \(page 34\)](#page-33-0)

### **Navigating the Main menu**

Follow this procedure to navigate the main menu system.

Only menu items numbered 0 through 9 have a dialpad shortcut.

### **Prerequisites**

You must be logged on.

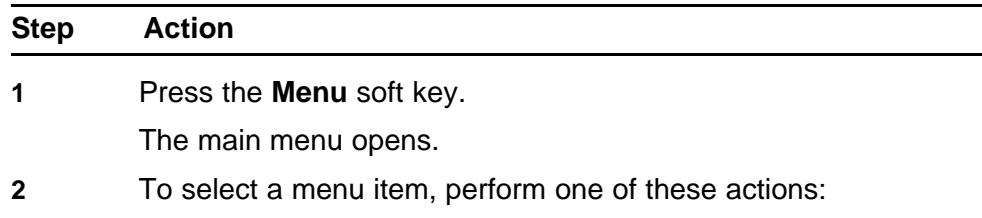

- Select the item in the menu, and press **Ok**.
- Press the number on the dialpad that corresponds to the menu item.

The feature screen opens immediately.

**--End--**

## <span id="page-29-0"></span>**Navigating the Call Services menu**

Follow this procedure to open the Call Services menu.

### **Prerequisites**

You must be logged on.

### **Procedure Steps**

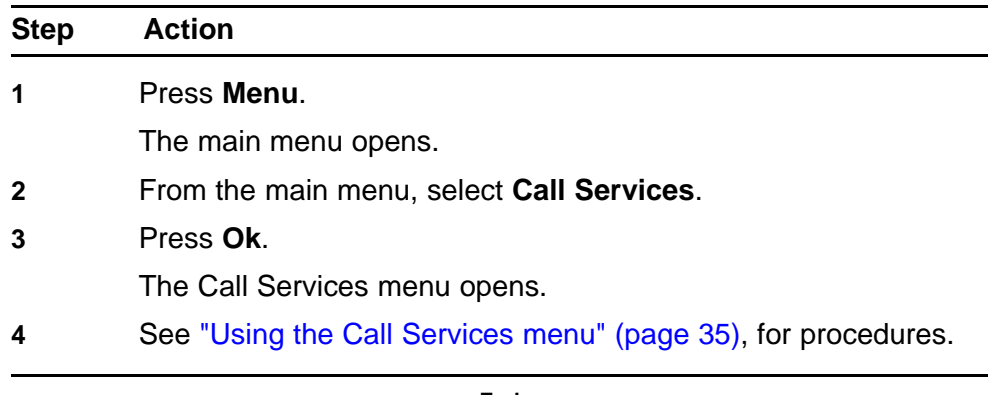

**--End--**

## **Navigating the Settings menu**

Follow this procedure to open the Settings menu.

#### **Prerequisites**

You must be logged on.

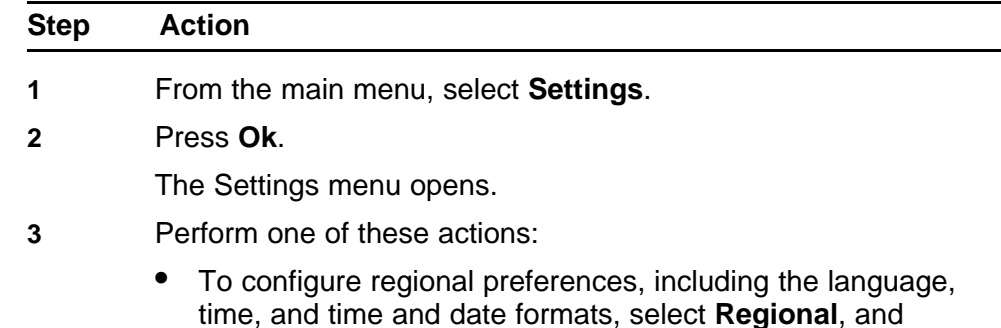

press **Ok**. The Regional menu opens. See "Navigating the Regional menu" (page 31), for more information.

- <span id="page-30-0"></span>• To configure user account preferences, including changing your user name and password, select **User**, and press **Ok**.The User menu opens. See "Navigating the User menu" (page 31), for more information.
- To configure terminal preferences, including your audio profile, and performing a firmware upgrade, select **Terminal**, and press **Ok**.The Terminal menu opens. See ["Navigating](#page-31-0) [the Terminal menu" \(page 32\)](#page-31-0), for more information.
- To access the Features menu, and the History menu, select **Call**, and press **Ok**.The Call menu opens. See ["Navigating](#page-31-0) [the Call menu" \(page 32\)](#page-31-0), for more information.

**--End--**

## **Navigating the Regional menu**

Follow this procedure to open the Regional menu.

### **Prerequisites**

You must be logged on.

### **Procedure Steps**

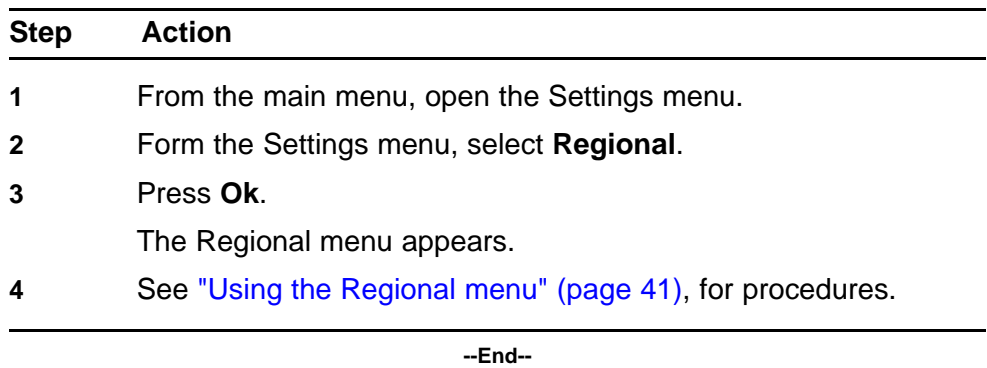

### **Navigating the User menu**

Follow this procedure to open the User menu.

### **Prerequisites**

You must be logged on.

### <span id="page-31-0"></span>**Procedure Steps**

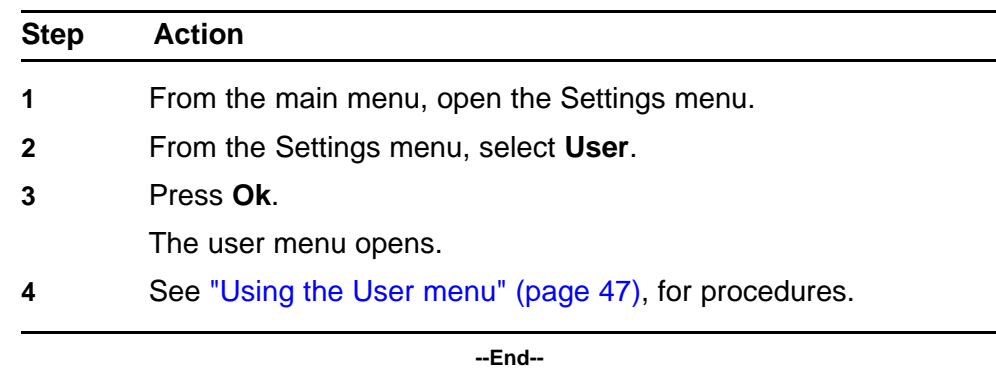

## **Navigating the Terminal menu**

Follow this procedure to open the Terminal menu.

### **Prerequisites**

You must be logged on.

### **Procedure Steps**

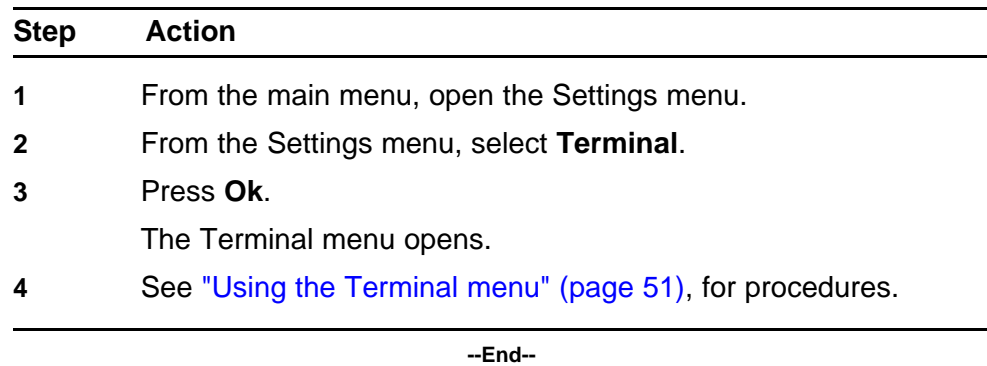

## **Navigating the Call menu**

Follow this procedure to open the Call menu.

### **Prerequisites**

You must be logged on.

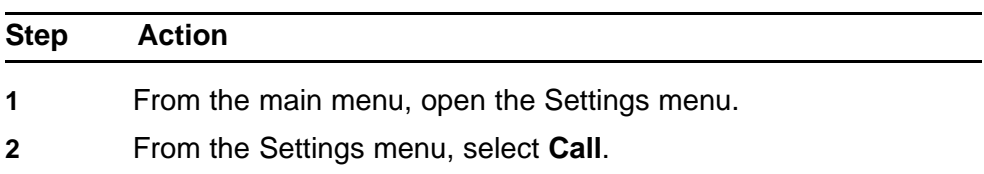

<span id="page-32-0"></span>**3** Press **Ok**.

The Call menu opens.

- **4** Perform one of these actions:
	- Select **Feature**, then press **Ok**.The Feature menu opens. See ["Using the Feature menu" \(page 61\)](#page-60-0), for procedures.
	- Select **History**, then press **Ok**.The History screen appears. See ["Resetting the Inbox or Outbox" \(page 57\)](#page-56-0), for procedures.
	- Select **Softkey**, then press **Ok**.See ["Resetting soft keys to](#page-57-0) [the defaults" \(page 58\)](#page-57-0).

**--End--**

## **Navigating the Feature menu**

Follow this procedure to open the Feature menu.

Beginning with release (I)SN09, the Call Services menu gives the IP Phone 2001 access to Centrex features; the soft keys in the display provide the functionality. Any changes the user makes to the 2001 soft key assignments, through the 2001 Feature menu, apply only when the phone is logged on to an IP Phone 2002, 2004, or 2007, which has dedicated feature keys. Some options contained in the Feature menu have relevance on the IP Phone 2001, such as the Inbox key, but feature key functionality is only present when the IP Phone 2001 is logged on to a IP Phone 2002, 2004, or 2007.

Relabel soft keys through the Call Service menu, only.

Local features, such as Directory contacts, cannot be assigned to soft keys. Only Centrex features can be assigned to soft keys.

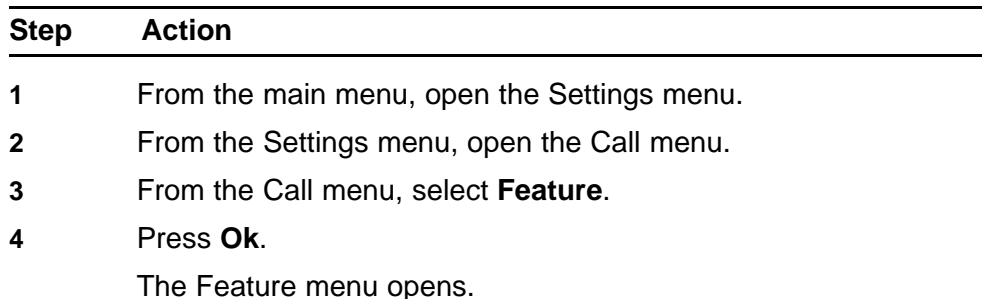

- <span id="page-33-0"></span>**5** Perform one of these actions:
	- Select **Assign**, then press **Ok**. See ["Using the Assign menu"](#page-60-0) [\(page 61\)](#page-60-0), for procedures.
	- Select **Label**, then press **Ok**. See ["Labeling a feature" \(page](#page-63-0) [64\),](#page-63-0) for this procedure.
	- Select **Options**, then press **Ok**. See ["Using the Options](#page-64-0) [menu" \(page 65\),](#page-64-0) for procedures.
	- Select **Reset**, then press **Ok**. See ["Resetting the feature keys](#page-62-0) [to the defaults" \(page 63\)](#page-62-0) for this procedure.

**--End--**

### **Navigating the Directory menu**

Follow this procedure to open the Directory menu.

### **Prerequisites**

- You must be logged on.
- The directory must be assigned to a soft key.

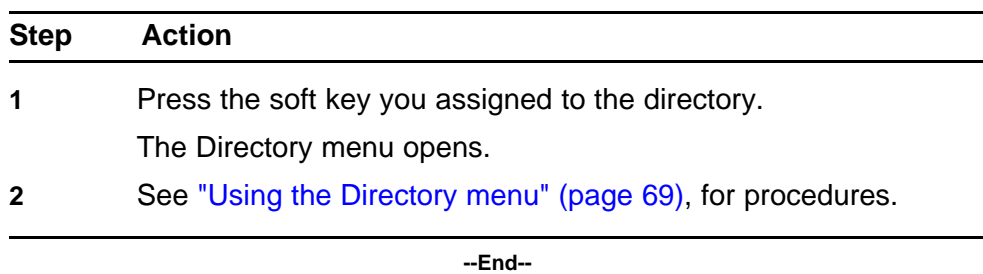

## <span id="page-34-0"></span>**Using the Call Services menu**

Follow procedures in this section to use the Call Services menu to manage soft key assignments.

## **Navigation**

- "Activating a feature from the menu" (page 35)
- ["Using a soft key to activate a feature" \(page 36\)](#page-35-0)
- ["Assigning a feature to a soft key" \(page 36\)](#page-35-0)
- ["Removing a feature assignment from a soft key" \(page 37\)](#page-36-0)
- ["Resetting soft keys to the default" \(page 37\)](#page-36-0)
- ["Viewing soft key assignments" \(page 38\)](#page-37-0)
- ["Displaying soft key labels while on a call" \(page 38\)](#page-37-0)
- ["Hiding soft key labels" \(page 39\)](#page-38-0)
- ["Viewing feature profiles" \(page 39\)](#page-38-0)
- ["Labeling soft keys" \(page 40\)](#page-39-0)

## **Activating a feature from the menu**

Follow this procedure to activate a Centrex feature through the Call Services menu.

### **Prerequisites**

You must be logged on.

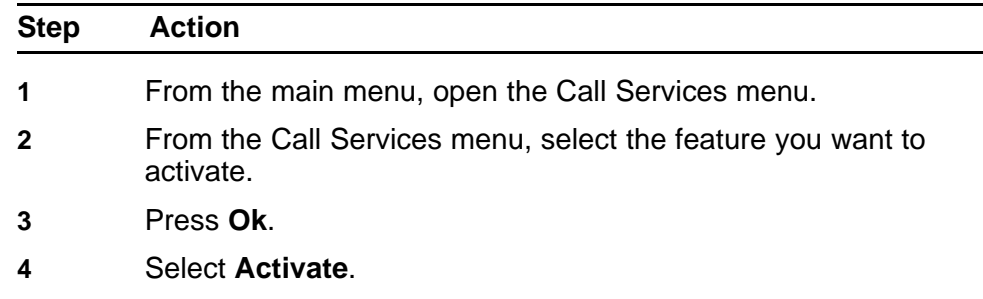

<span id="page-35-0"></span>**5** Press **Ok**.

The feature is activated. A text description appears in the display identifying the active feature, Forwarded, for example.

An asterisk (\*) appears next to the item in the menu, to indicate that the feature is active.

**--End--**

## **Using a soft key to activate a feature**

Follow this procedure to activate a feature that is assigned to a soft key.

#### **Prerequisites**

You must be logged on.

#### **Procedure Steps**

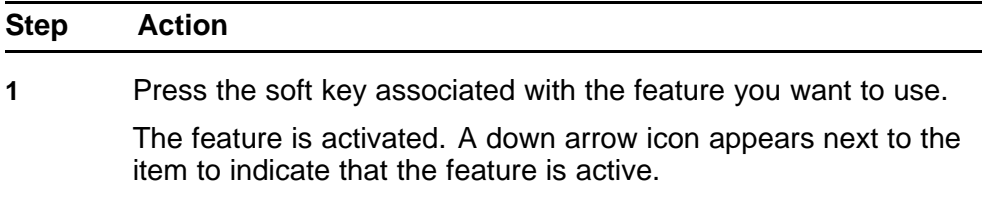

**--End--**

## **Assigning a feature to a soft key**

An assigned feature appears in the display except when the terminal is in the state specified by the profile: Hide when idle or Hide when active.

If a feature is already assigned to the selected soft key, a message prompt appears to ask if you want to replace the current assignment.

### **Prerequisites**

You must be logged on.

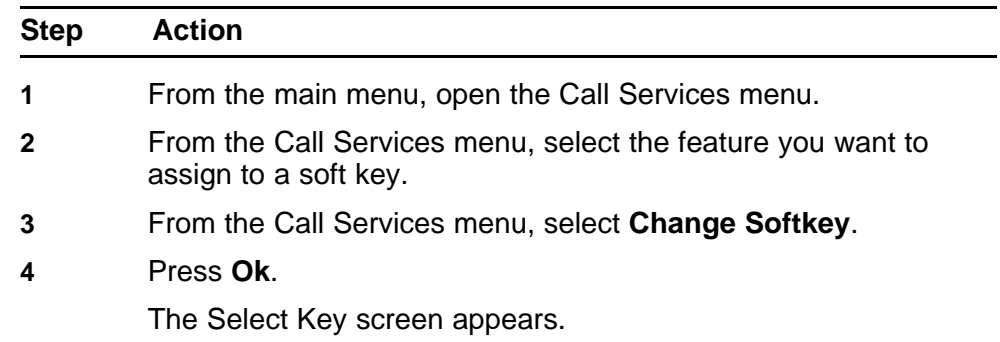
**5** Press the soft key below the number of the key to which you want to assign the feature.

The confirmation screen appears.

**6** Confirm the action

The feature is assigned to the selected soft key.

**--End--**

## **Removing a feature assignment from a soft key**

Follow this procedure to remove the feature assignment from a soft key. The feature is still available from the Call Services menu.

#### **Prerequisites**

You must be logged on.

#### **Procedure Steps**

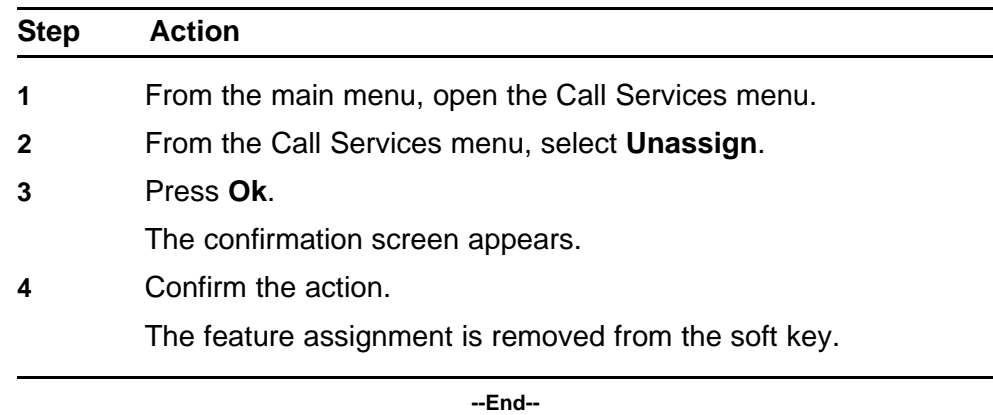

## **Resetting soft keys to the default**

Follow this procedure to reapply the default soft key assignments.

#### **Prerequisites**

You must be logged on.

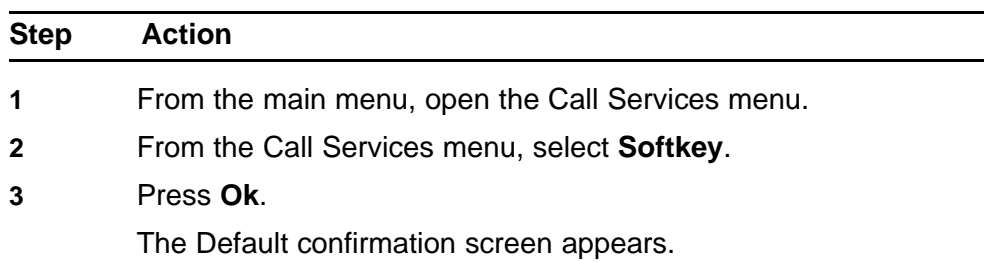

- **4** Confirm the action.
- **5** Press **Ok**.

The soft key assignments are reset to the default.

**--End--**

## **Viewing soft key assignments**

Follow this procedure to view a list of soft key assignments.

#### **Prerequisites**

You must be logged on.

#### **Procedure Steps**

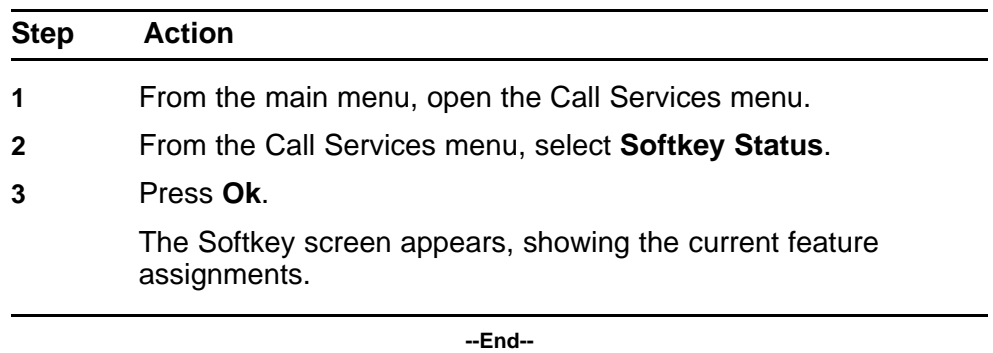

## **Displaying soft key labels while on a call**

Follow this procedure to force the terminal to display the soft key labels.

When an IP Phone is engaged in a call, the terminal clears the soft key labels so that other information can be displayed. When the labels disappear, a timer starts running. After 4 or 5 seconds, the labels reappear in the display.

#### **Prerequisites**

You must be logged on.

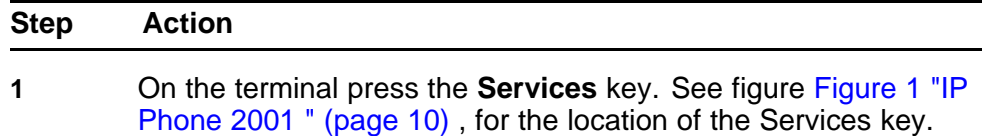

The soft key labels appear.

**--End--**

## **Hiding soft key labels**

Follow this procedure to manually hide the labels. The terminal temporarily hides the soft key labels when it is engaged in a call.

#### **Prerequisites**

You must be logged on.

#### **Procedure Steps**

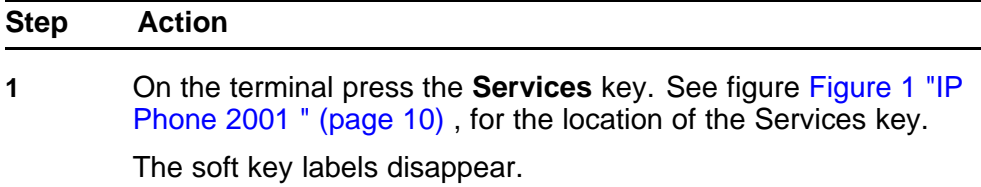

**--End--**

## **Viewing feature profiles**

Follow this procedure to view the profile for the selected feature.

Before assigning a Centrex feature to a soft key, you should know if the profile is defined as Hide when idle, Hide when active, or Never hide. By knowing the feature profiles you can:

- increase the number of soft key assignments on your terminal by assigning a Hide when idle feature and a Hide when active feature to the same key
- avoid losing a previously assigned feature by assigning a Never hide feature to the same soft key

#### **Prerequisites**

You must be logged on.

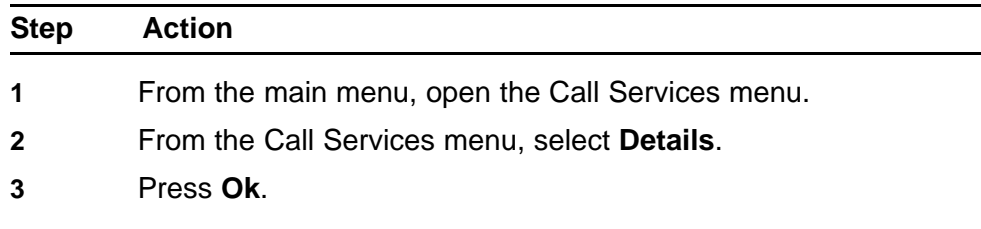

The profile appears.

**--End--**

## <span id="page-39-0"></span>**Labeling soft keys**

Follow this procedure to replace the default soft key label that is associated with a feature.

- The label can be a maximum of 5 characters in length.
- The label can consist of any alphanumeric characters and dialpad symbols.

#### **Prerequisites**

You must be logged on.

## **Procedure Steps**

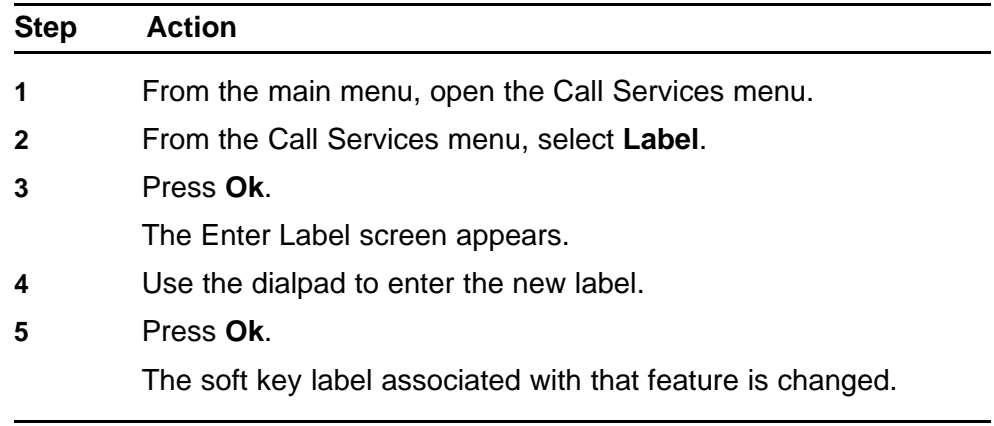

**--End--**

# **Using the Regional menu**

Follow the procedures in this section to configure time and date settings that appear in the display.

## **Navigation**

- "Selecting the language" (page 41)
- ["Selecting the time zone" \(page 42\)](#page-41-0)
- ["Enabling Daylight Saving time" \(page 42\)](#page-41-0)
- ["Disabling Daylight Saving time" \(page 43\)](#page-42-0)
- ["Defining the time format" \(page 44\)](#page-43-0)
- ["Defining the date format" \(page 45\)](#page-44-0)
- ["Resetting the default time" \(page 46\)](#page-45-0)

#### **Selecting the language**

Follow this procedure to select your language preference.

#### **Prerequisites**

You must be logged on.

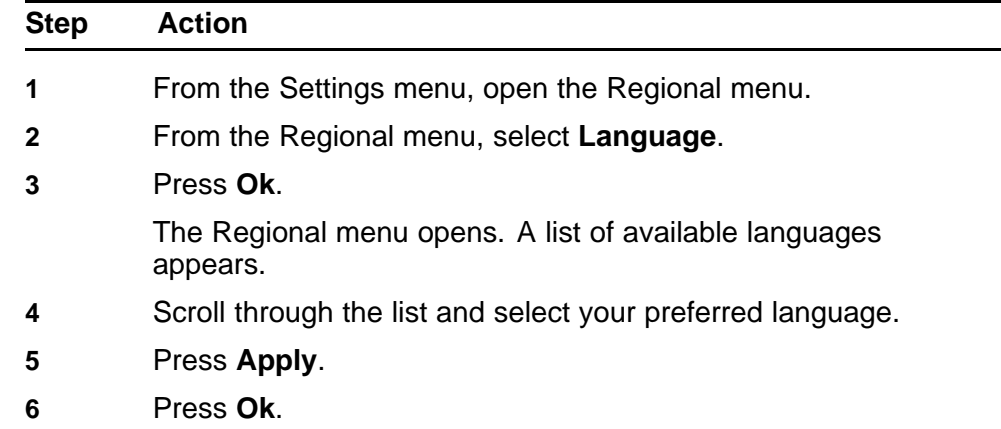

The terminal now displays text in the selected language. You return to the previous screen.

**--End--**

## <span id="page-41-0"></span>**Selecting the time zone**

Follow this procedure to select a time zone.

#### **Prerequisites**

You must be logged on.

#### **Procedure Steps**

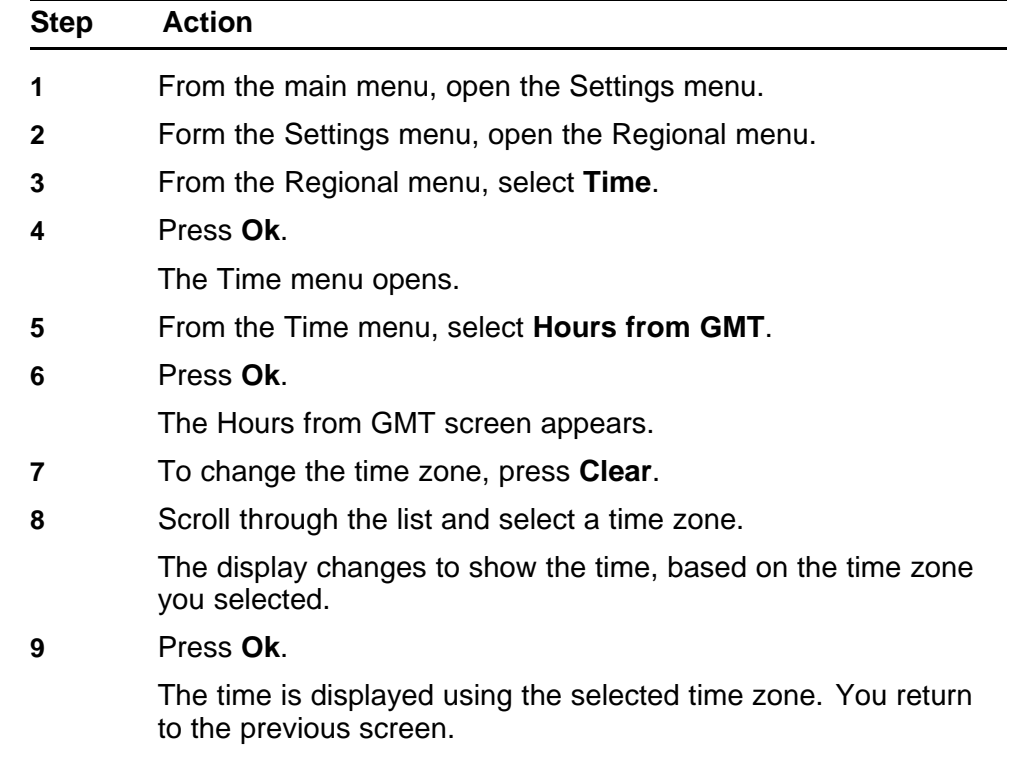

**--End--**

## **Enabling Daylight Saving time**

Follow this procedure to set Daylight Saving Time.

#### **Prerequisites**

You must be logged on.

<span id="page-42-0"></span>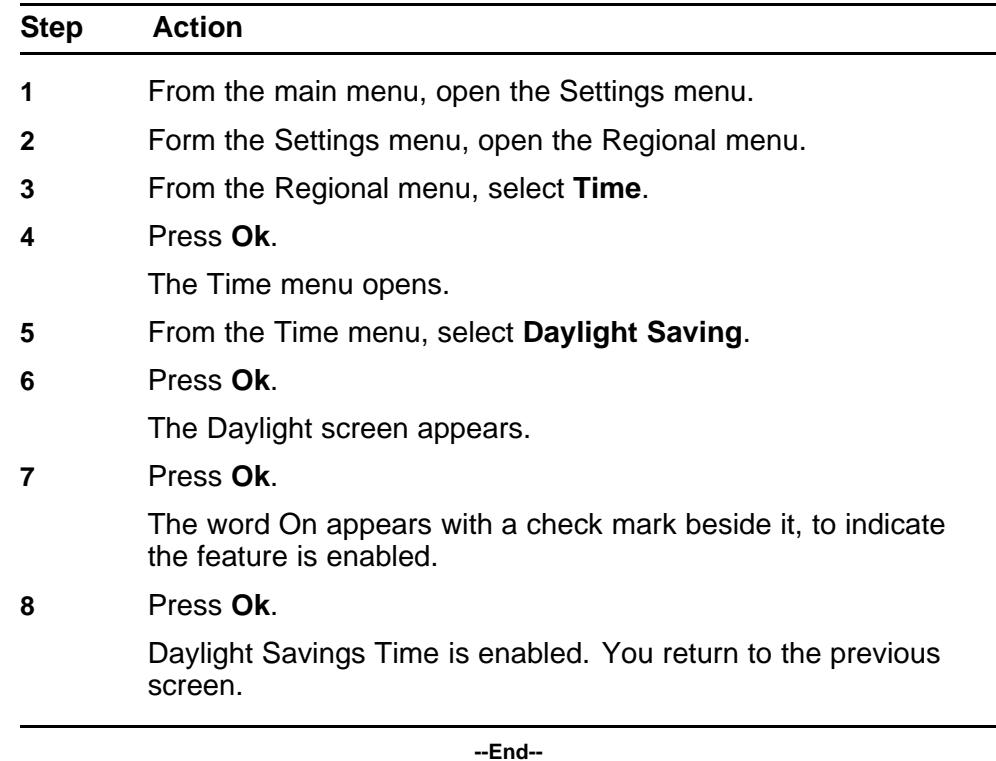

## **Disabling Daylight Saving time**

Follow this procedure to disable Daylight Saving Time.

## **Prerequisites**

You must be logged on.

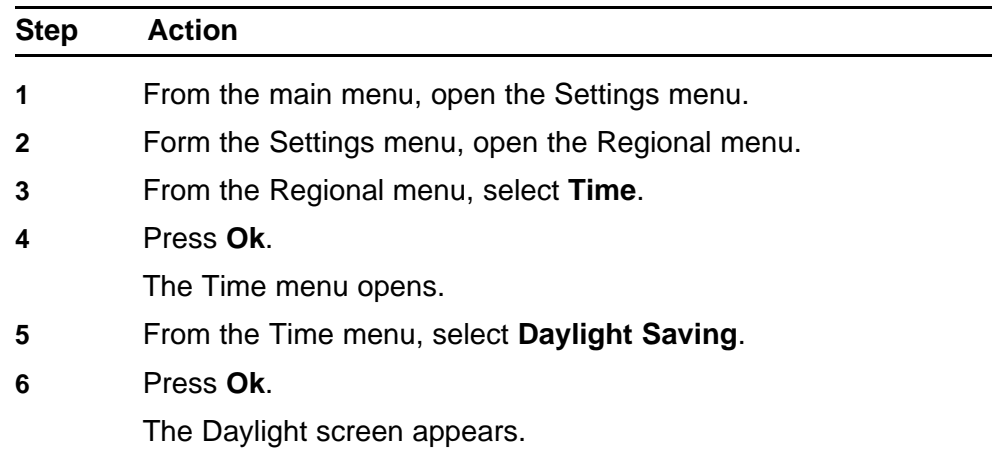

#### <span id="page-43-0"></span>**7** Press **Ok**.

The word On appears with a check mark beside it, to indicate the feature is enabled.

## **8** Press **Clear**.

Daylight Savings Time is disabled. The word Off appears in the display, with a check mark beside it to indicate the feature is disabled. You return to the previous screen.

**--End--**

## **Defining the time format**

Follow this procedure to set the format the terminal uses to display the current time. The time format choices are:

- 12-hour clock
- French
- 24-hour clock

#### **Prerequisites**

You must be logged on.

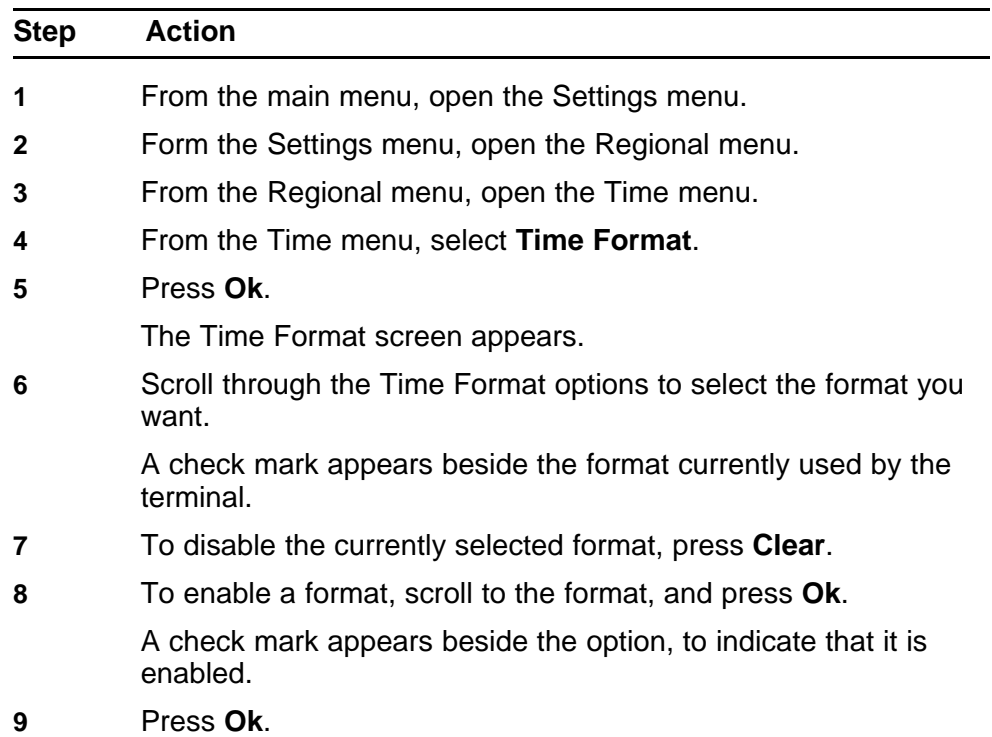

The time is displayed in the selected format. You return to the previous screen.

**--End--**

## <span id="page-44-0"></span>**Defining the date format**

Follow this procedure to set the format the terminal uses to display the current date. The month (mmm) is displayed using an abbreviated name, Oct for example, and not a number.

The date format choices are:

- mmmdd
- ddmmm
- mm/dd
- dd/mm

#### **Prerequisites**

You must be logged on.

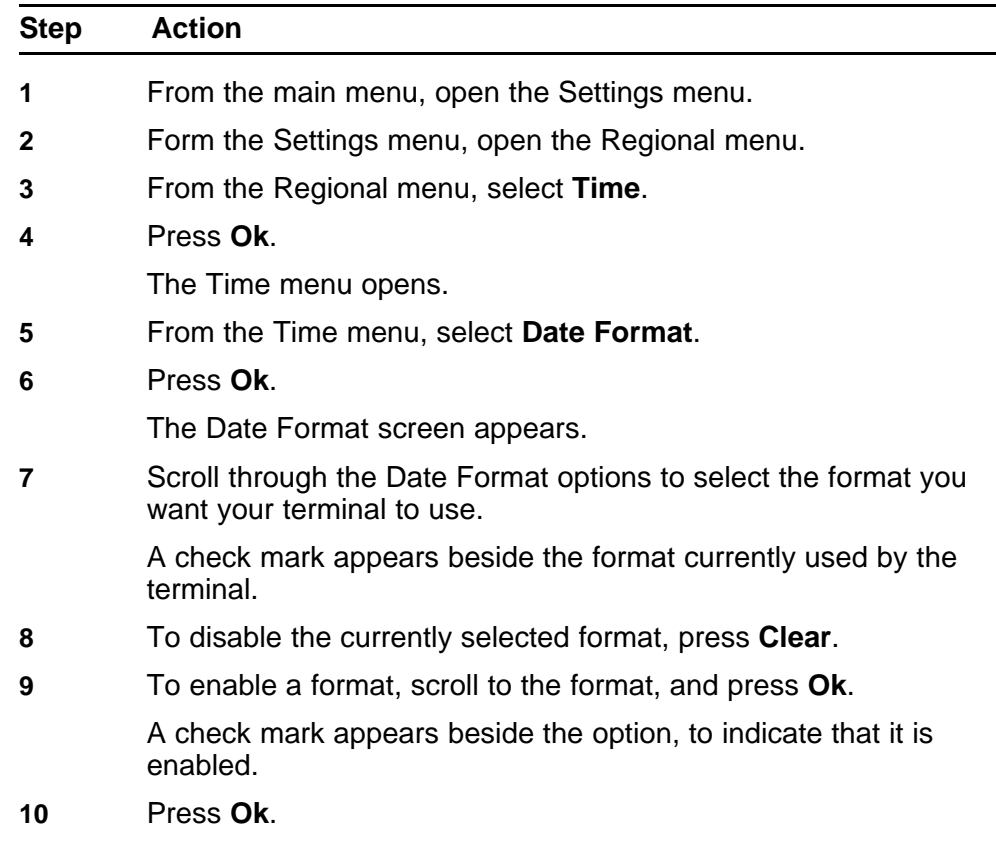

The date is displayed in the selected format. You return to the previous screen.

**--End--**

## <span id="page-45-0"></span>**Resetting the default time**

Follow this procedure to reset the display to the default time format.

## **Prerequisites**

You must be logged on.

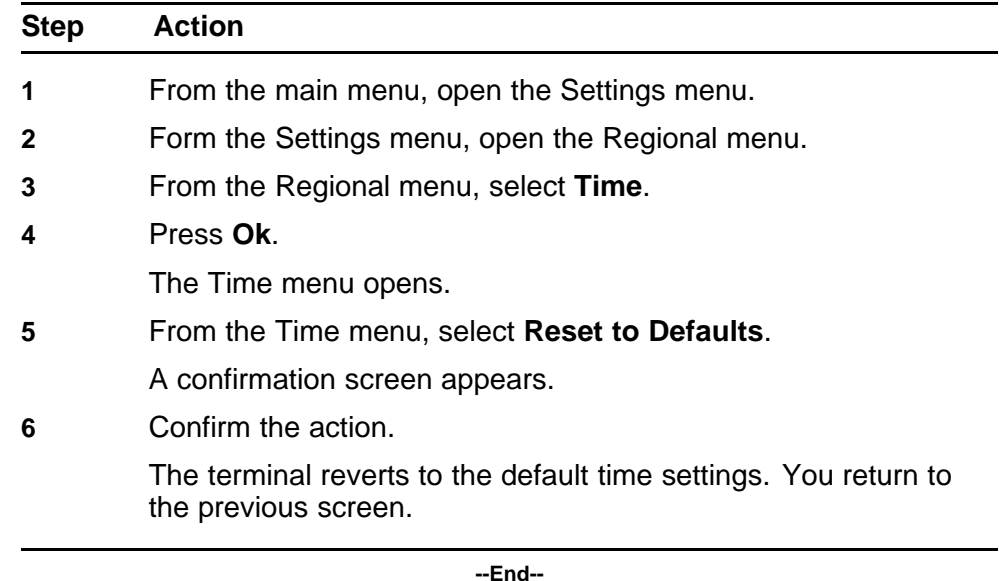

# **Using the User menu**

Follow these procedures view and edit your User profile.

## **Navigation**

- "Viewing your user name" (page 47)
- "Viewing your login type" (page 47)
- ["Viewing, disabling, or enabling Auto Login" \(page 48\)](#page-47-0)
- ["Changing your password" \(page 49\)](#page-48-0)

## **Viewing your user name**

Follow this procedure to view your user name.

#### **Prerequisites**

You must be logged on.

#### **Procedure Steps**

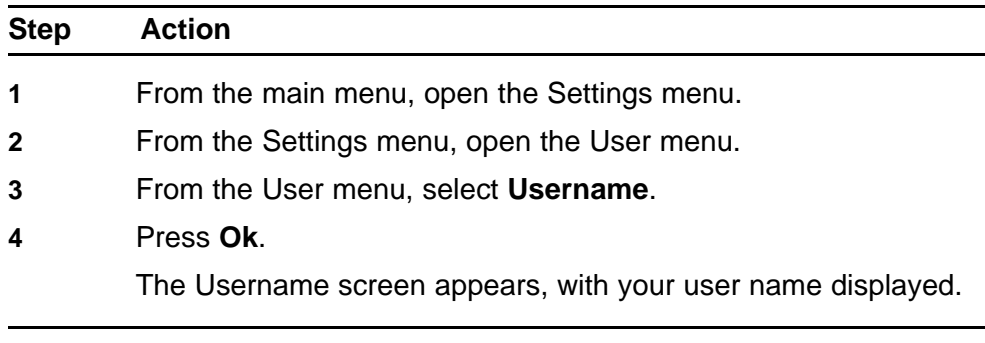

**--End--**

## **Viewing your login type**

Follow this procedure to view your login type.

Carrier VoIP Nortel IP Phone 2001 User Guide (CICM) NN10300-005 09.01 Standard 4 July 2008

<span id="page-47-0"></span>The terminal can operate in one of two login types:

- Unique—the terminal cannot join a session with an m6350 SoftClient.
- Joint—the terminal can operate in a joint session with an m6350 SoftClient.

In the display, a check mark beside a login type indicates the current mode.

#### **Prerequisites**

You must be logged on.

#### **Procedure Steps**

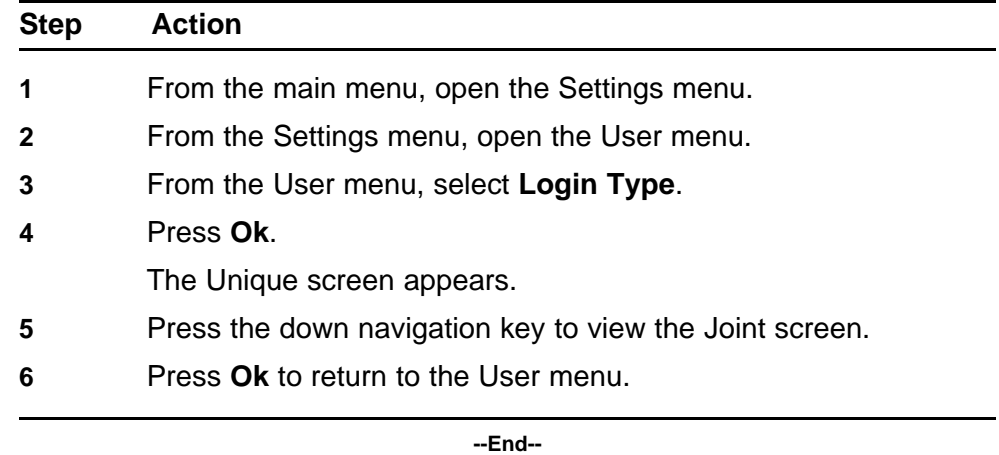

## **Viewing, disabling, or enabling Auto Login**

Follow this procedure to view, enable, or disable the Auto Login feature.

Any maintenance activity, for example a firmware upgrade, results in a forced log off for logged on users. If you enable Auto Login, if you experience a forced log off, you are automatically logged on to the Centrex IP Client Manager when the service is available again.

#### **Prerequisites**

- You must be logged on.
- You must have permission to edit this feature. If you have permission, a check mark appears beside Enabled when the screen appears.

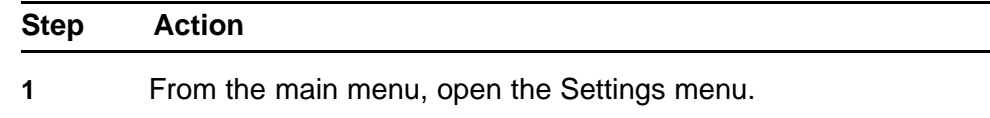

- <span id="page-48-0"></span>**2** From the Settings menu, open the User menu.
- **3** From the User menu, select **Auto Login**.
- **4** Press **Ok**.

The Auto Login screen appears, displaying your Auto Login profile.

If you do not have permission to edit this feature, the procedure is finished.

**5** If you have permission to edit this feature, click **Ok**.

The Enabled screen appears. A check mark appears if the feature is enabled.

- **6** Perform one of these steps.
	- To enable Auto Login, select **Enable**.
	- To disable Auto Login, select **Disable**.
- **7** Press **Ok**.

A check mark appears beside the item you selected. You return to the Auto Login screen.

**--End--**

## **Changing your password**

Follow this procedure to change your password.

#### **Prerequisites**

You must be logged on.

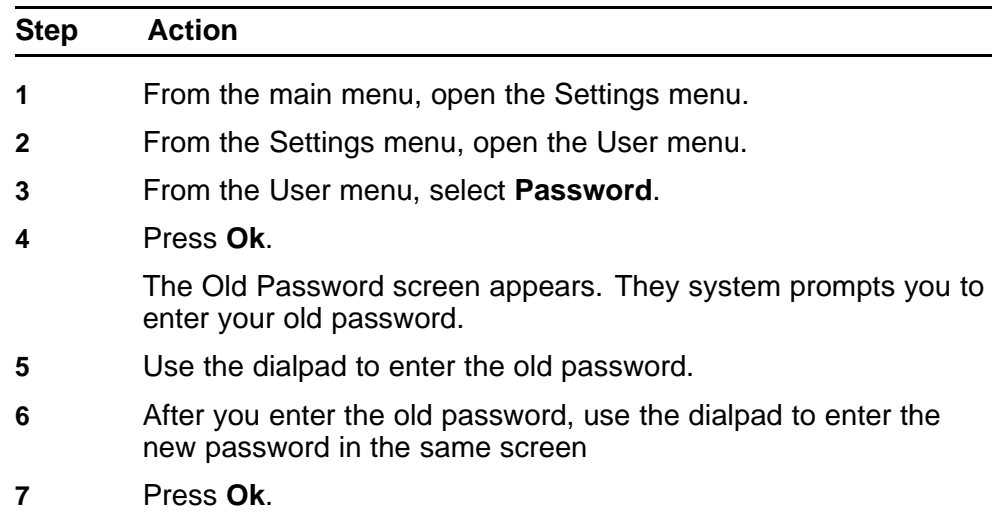

The password is changed and you return to the previous menu. Use the new password the next time you log on.

**--End--**

## **Using the Terminal menu**

Follow the procedures in this section to view the Terminal settings and adjust the contrast level of the display.

## **Navigation**

- "Viewing and editing your audio profile" (page 51)
- ["Viewing and editing the default volume" \(page 52\)](#page-51-0)
- ["Adjusting the contrast level of the display" \(page 53\)](#page-52-0)
- ["Performing a firmware upgrade" \(page 54\)](#page-53-0)
- ["Viewing and editing the dialpad feedback" \(page 55\)](#page-54-0)

## **Viewing and editing your audio profile**

Follow this procedure to view and edit your Audio profile.

Your Audio Profile menu options depend on the user settings set by the administrator, and can be Audio Profile or Audio. If your menu option is Audio, you can access another submenu with these items: Profile, Default Volume.

#### **Prerequisites**

- You must be logged on.
- You must have permission to edit the Audio profile. If the administrator has granted you permission, a check mark appears beside the profile that appears in the display.

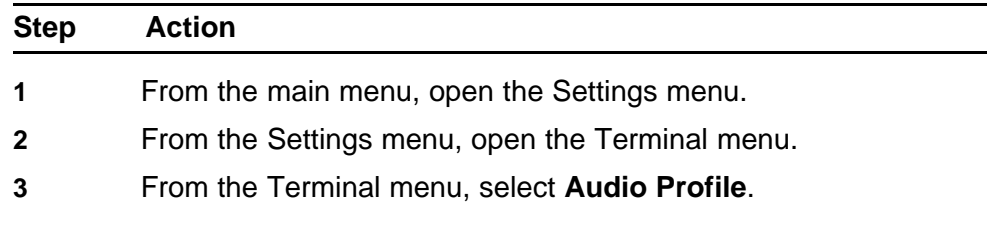

If you do not have permission to edit your audio profile, only one profile appears. This is your Audio profile.

The procedure is finished.

<span id="page-51-0"></span>**4** If you do have permission to edit your audio profile, press **Ok** on the Local Area Network screen.

The Audio menu opens.

- **5** Press the down navigation key to select an item: **Profile**, or **Default Volumes**.
- **6** If you select Profile, press **Ok**.

The profile is selected and you return to the Terminal menu.

The procedures is finished.

- **7** If you select Default Volumes, another menu opens; perform one of these steps:
	- Select **Handset**.
	- Select **Headset**.
	- Select **Handsfree**.
	- Select **Help**.
- **8** Press **Ok**.

If you selected Handset, Headset, or Handsfree, another menu opens.

- **9** Perform one of these steps:
	- **Increase**
	- **Decrease**
	- **Apply**
	- **Default**
	- **Help**
- **10** Select the audio profile you want, and press **Ok**.

Your audio profile changes and a check mark appears beside it. You return to the Audio Profile screen.

**--End--**

## **Viewing and editing the default volume**

Follow this procedure to change the default volume of the handset, headset, handsfree speaker, ringer, or buzzer.

> Carrier VoIP Nortel IP Phone 2001 User Guide (CICM) NN10300-005 09.01 Standard 4 July 2008

<span id="page-52-0"></span>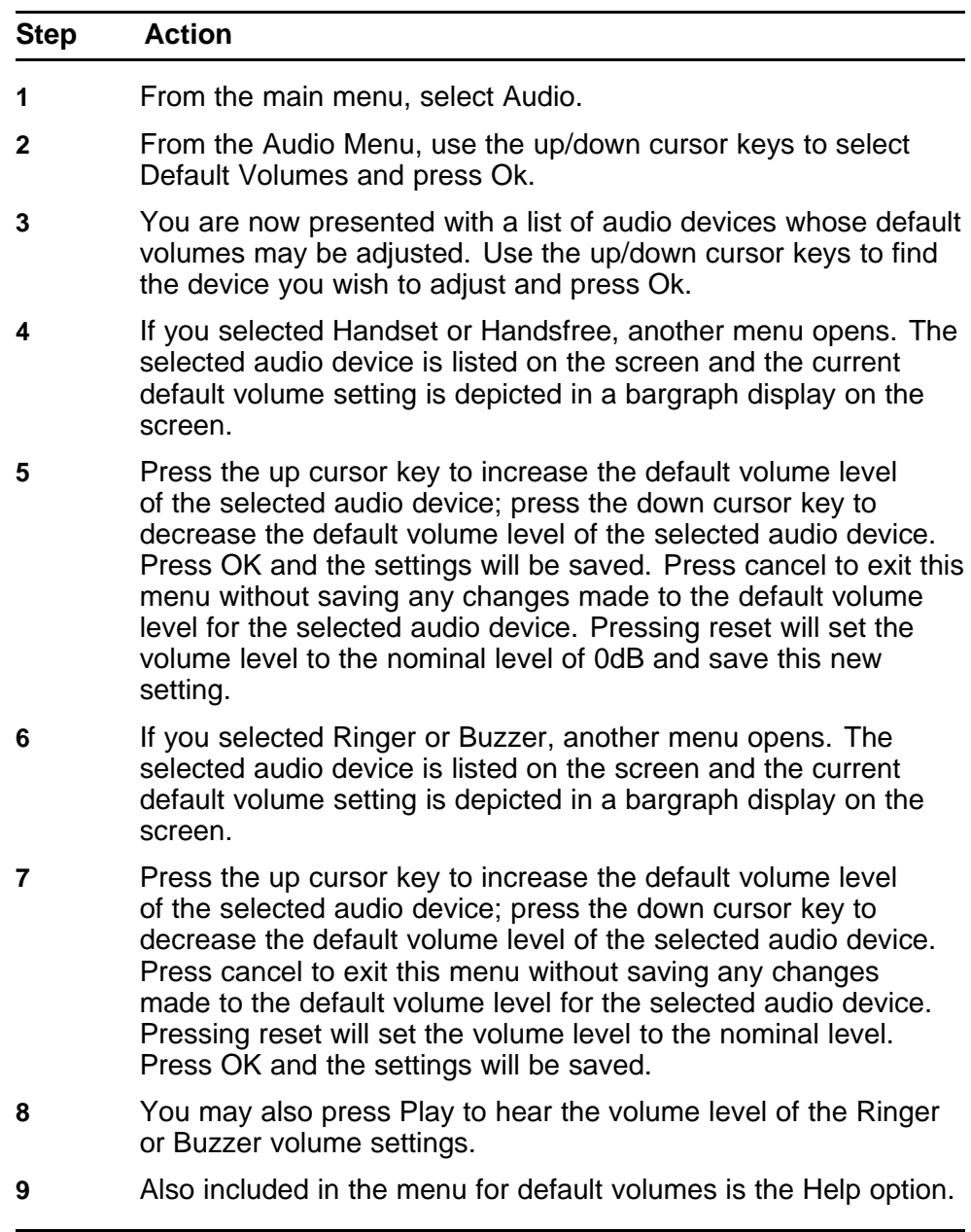

**--End--**

## **Adjusting the contrast level of the display**

Follow this procedure to adjust the contrast level of the display.

## **Prerequisites**

You must be logged on.

<span id="page-53-0"></span>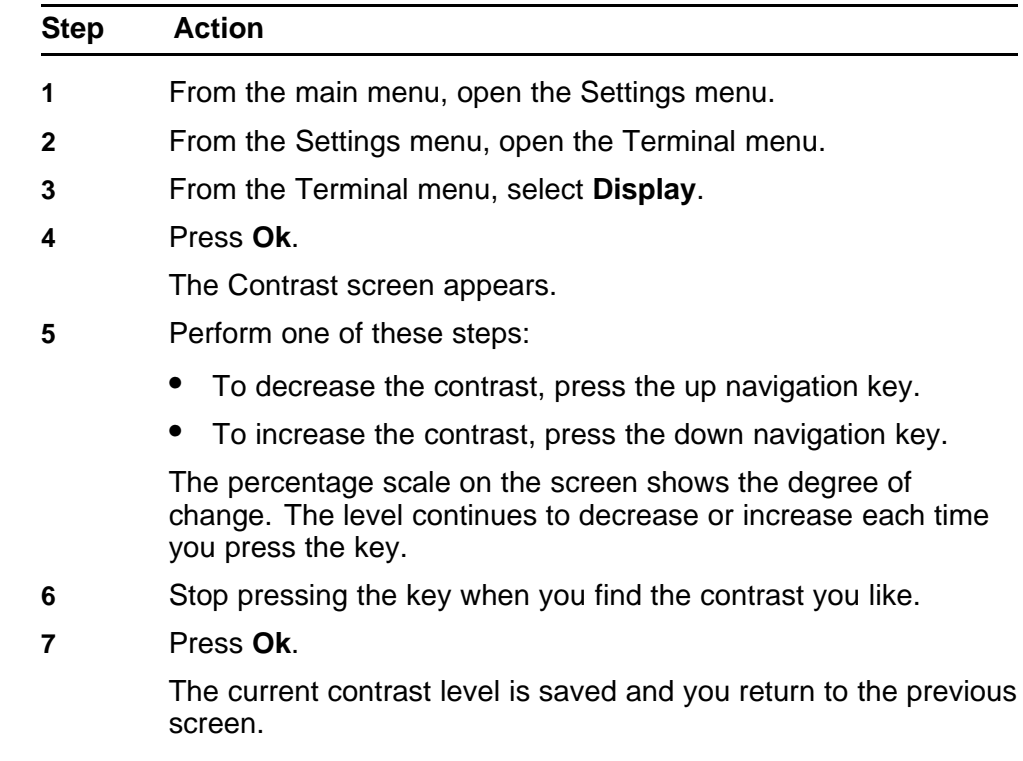

**--End--**

## **Performing a firmware upgrade**

If a firmware upgrade is available for the IP Phone, the system prompts you to upgrade when you log on. If the terminal is below the minimum level, the only option is Yes. You cannot log on until you perform the upgrade. If the firmware level is between the minimum and maximum level set by the administrator, Yes and No options appear on the soft keys.

While an upgrade is in progress, the terminal reboots and becomes temporarily unavailable.

#### **Prerequisites**

You must be logged on.

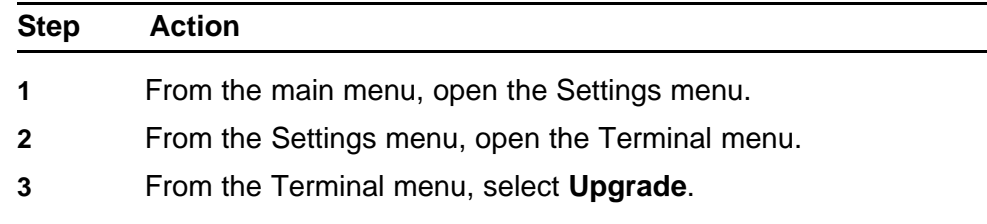

<span id="page-54-0"></span>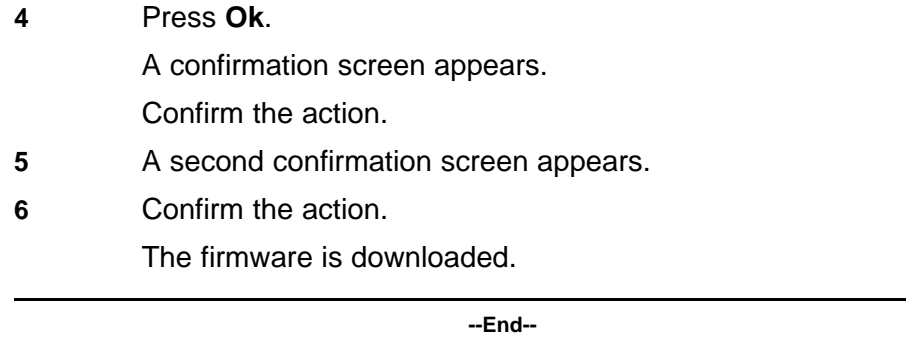

## **Viewing and editing the dialpad feedback**

Use the following procedure to view and edit the dialpad feedback.

## **Procedure Steps**

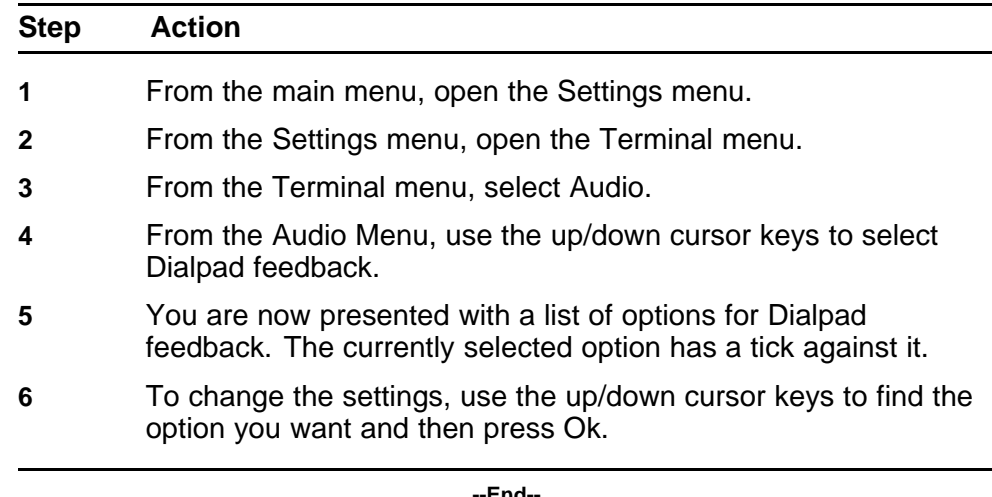

**--End--**

# **Call menu**

Follow these procedures to use the Call menu.

## **Navigation**

- "Accessing the Feature menu" (page 57)
- "Resetting the Inbox or Outbox" (page 57)
- ["Resetting soft keys to the defaults" \(page 58\)](#page-57-0)

## **Accessing the Feature menu**

Follow this procedure to open the Feature menu.

#### **Prerequisites**

You must be logged on.

#### **Procedure Steps**

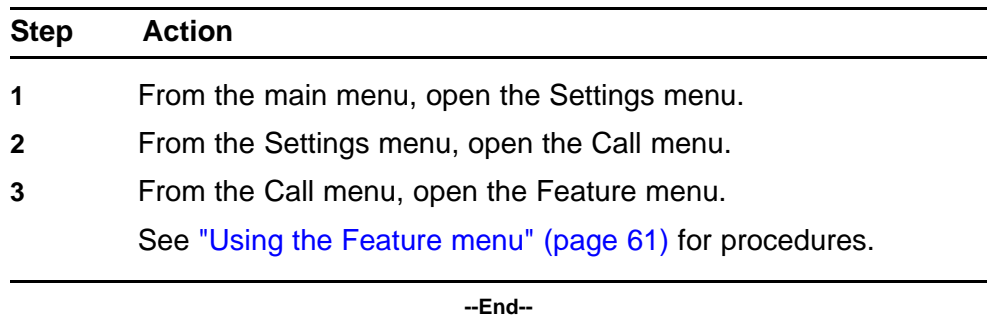

## **Resetting the Inbox or Outbox**

Follow this procedure to delete the contents of your Inbox or your Outbox.

#### **Prerequisites**

- You must be logged on.
- To reset the Outbox, you must have assigned the Outbox to a soft key. See ["Assigning the Outbox to a key" \(page 66\).](#page-65-0)

<span id="page-57-0"></span>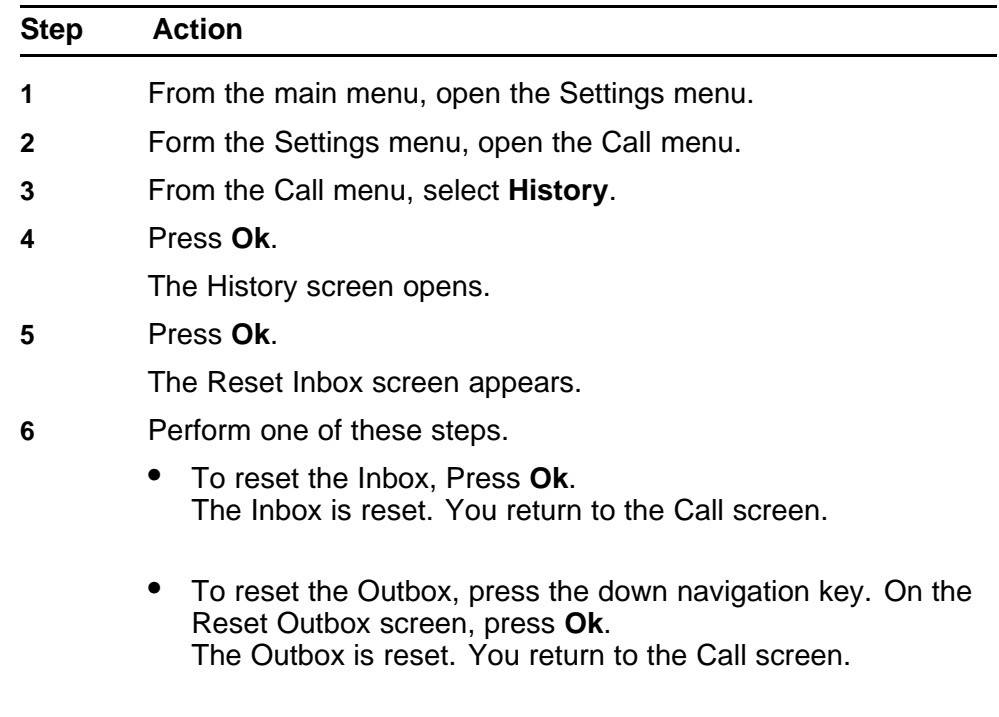

**--End--**

## **Resetting soft keys to the defaults**

Follow this procedure to reapply the default soft key assignments.

## **Prerequisites**

You must be logged on.

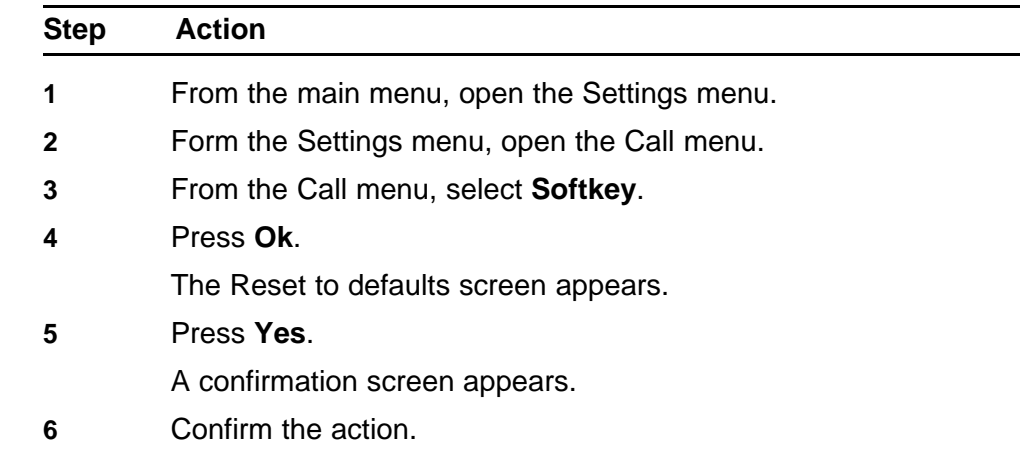

The soft key assignments are reset to the default.

**--End--**

## <span id="page-60-0"></span>**Using the Feature menu**

Follow these procedures to use the Feature menu.

## **Navigation**

- "Using the Assign menu" (page 61)
- ["Defining the Key type" \(page 62\)](#page-61-0)
- ["Enabling or disabling AutoScroll" \(page 63\)](#page-62-0)
- ["Resetting the feature keys to the defaults" \(page 63\)](#page-62-0)
- ["Labeling a feature" \(page 64\)](#page-63-0)
- ["Using the Options menu" \(page 65\)](#page-64-0)
- ["Enabling or disabling Auto Hide" \(page 65\)](#page-64-0)
- ["Defining your default feature" \(page 66\)](#page-65-0)
- ["Assigning the Outbox to a key" \(page 66\)](#page-65-0)

#### **Using the Assign menu**

Follow this procedure to open the Assign menu.

#### **Prerequisites**

You must be logged on.

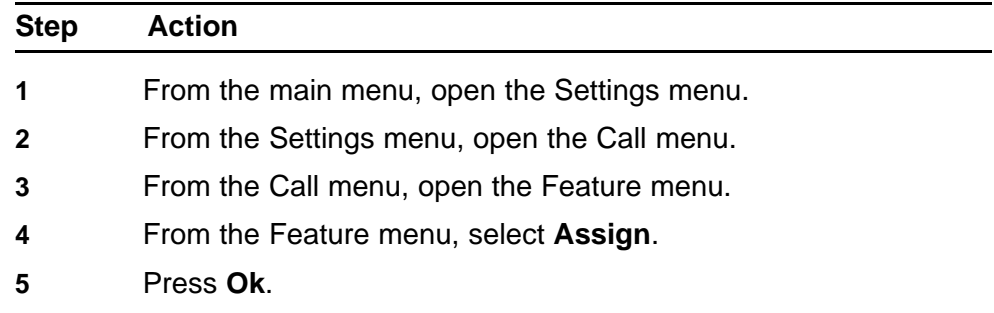

The Assign menu opens.

**--End--**

## <span id="page-61-0"></span>**Defining the Key type**

Follow this procedure to define the key type.

On the Features menu, if you select a feature assigned to a soft key, you can change the key type to from Central to Local. Changing the key type to Local causes a change in the Options menu. When a key is defined as Central you get this menu: 1. Key Type, 2. AutoScroll. When you select Local, the second menu item changes to 2. Feature.

Selecting Feature and pressing Ok opens a list the Directory contacts list. By default, the first item in the list has a check mark beside it, and is empty. You can scroll through the list using the navigation keys to select an entry and then press OK to have that contact appear against the selected soft key. For example, selecting the first entry and pressing Ok causes that entry to appear as a label above soft key 2. The label follows the format defined for this entry. After the key is configured, you can dial the person by pressing the soft key.

#### **Prerequisites**

You must be logged on.

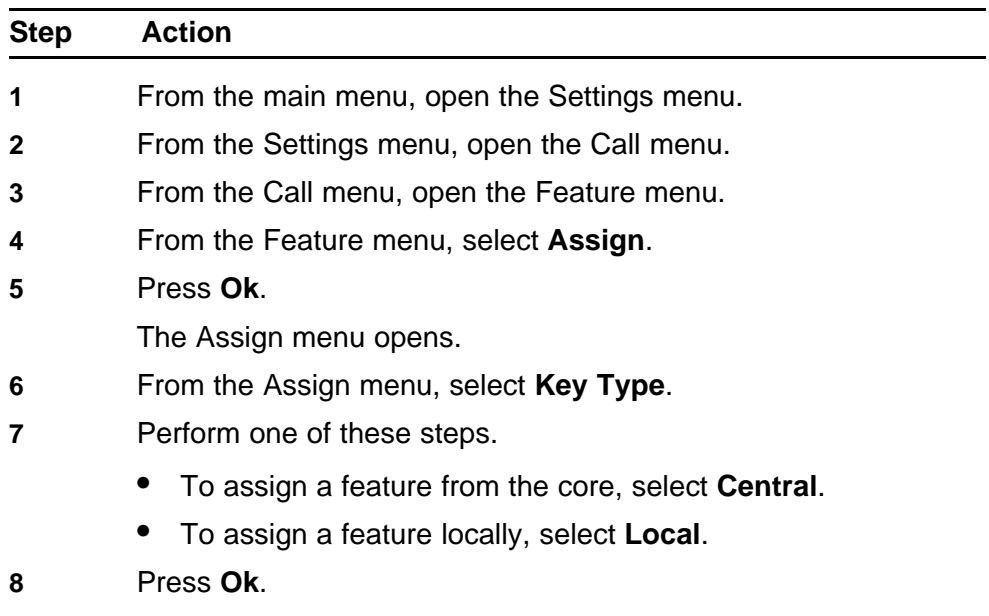

The key type is assigned and a check mark appears beside the item to indicate that type is active. You return to the Feature screen.

**--End--**

## <span id="page-62-0"></span>**Enabling or disabling AutoScroll**

If the AutoScroll feature is enabled, the IP Phone automatically directs you to the screen for the active feature. For example, if your second soft key is configured on screen two, and you get a call to that number, the feature screens scroll to page two. You can answer the call immediately without searching for the screen.

#### **Prerequisites**

You must be logged on.

#### **Procedure Steps**

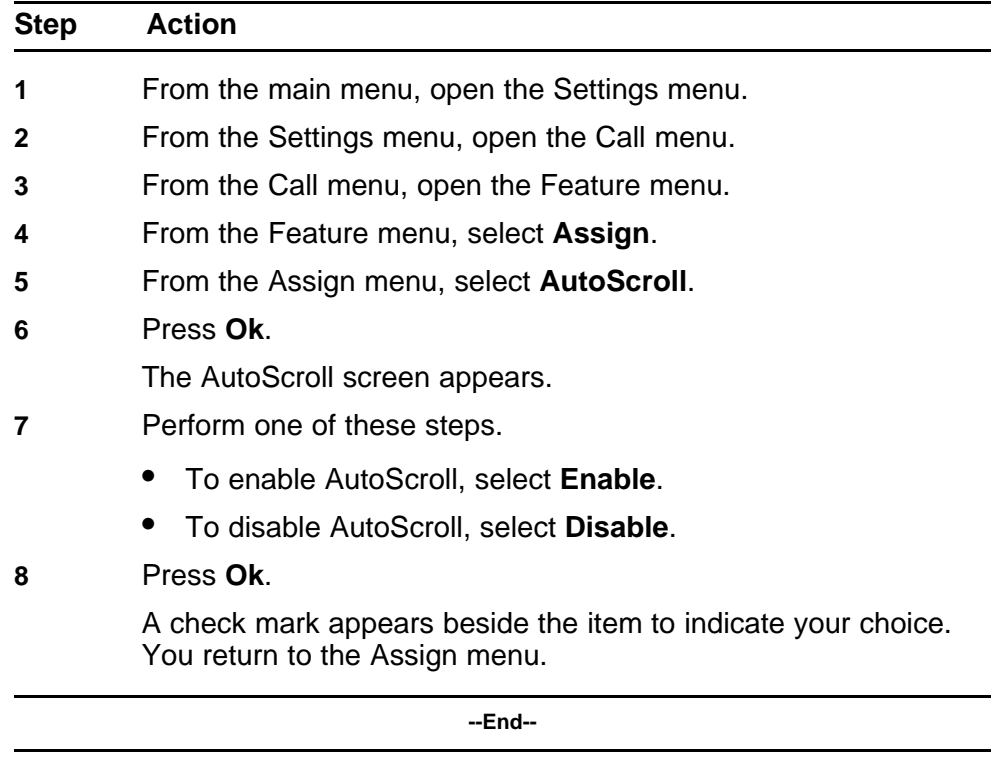

## **Resetting the feature keys to the defaults**

Follow this procedure to reset the keys to the default settings.

#### **Prerequisites**

You must be logged on.

<span id="page-63-0"></span>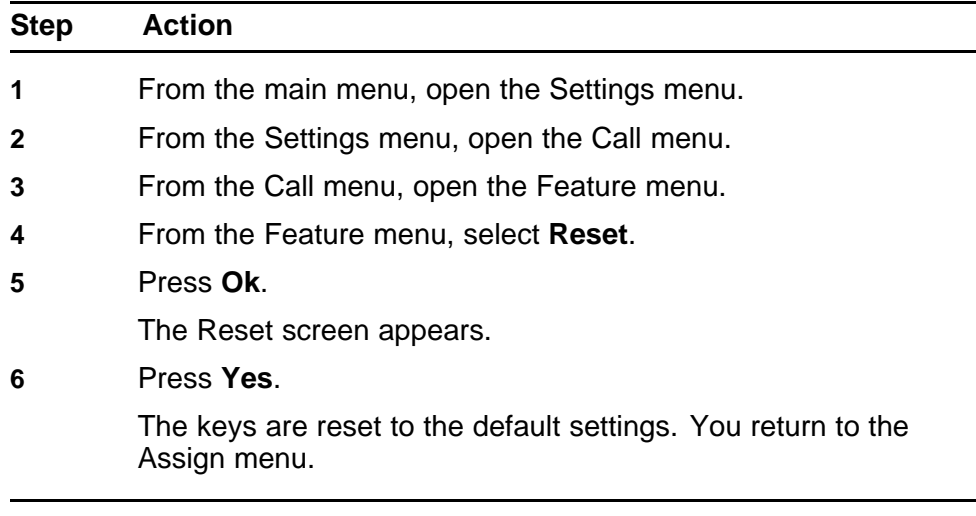

**--End--**

## **Labeling a feature**

Follow this procedure to change feature labels associated with soft keys. Relabel Centrex feature labels through the Call Service menu, only. See ["Labeling soft keys" \(page 40\)](#page-39-0).

If you are unfamiliar with how to use the dialpad to enter text, see ["Using](#page-92-0) [the dialpad to enter text" \(page 93\)](#page-92-0) before you begin this procedure.

#### **Prerequisites**

You must be logged on.

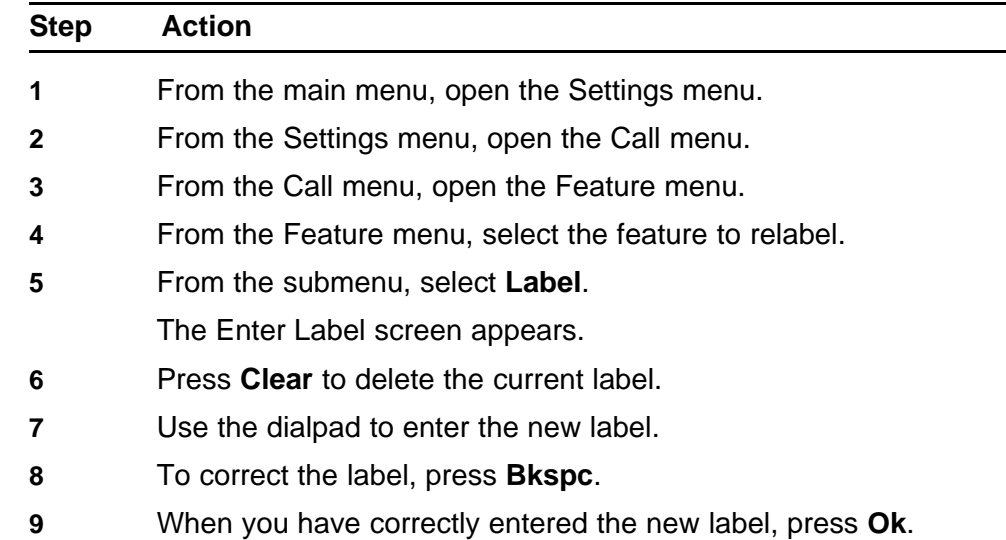

The new label is applied. You return to the Feature menu.

**--End--**

## <span id="page-64-0"></span>**Using the Options menu**

Follow this procedure to open the Feature menu.

#### **Prerequisites**

You must be logged on.

#### **Procedure Steps**

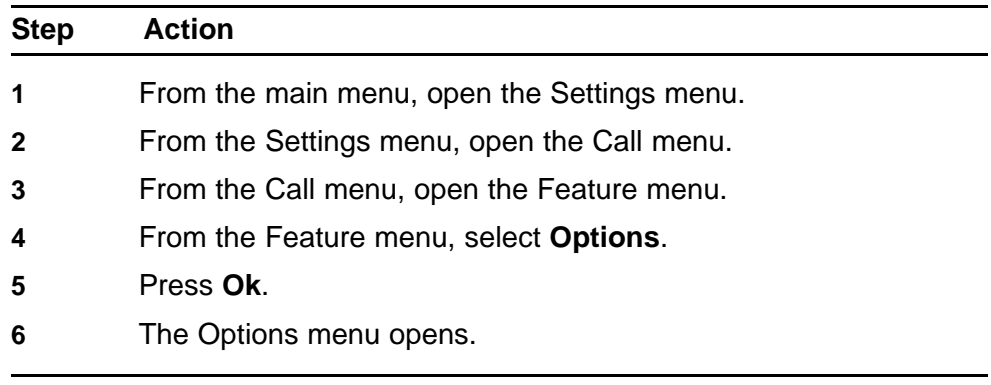

**--End--**

## **Enabling or disabling Auto Hide**

Follow this procedure to enable or disable the Auto Hide feature. The Auto Hide feature allows only those features that are available for use to appear in the display. Feature availability depends on the state of the terminal, and the administrator settings.

#### **Prerequisites**

You must be logged on.

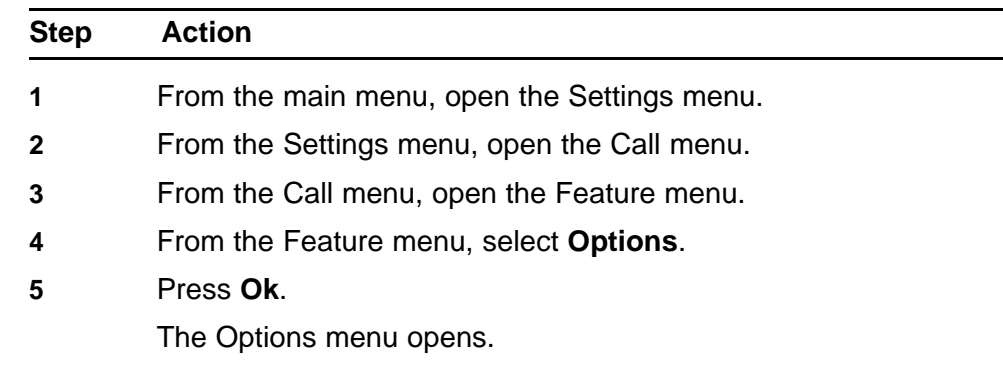

- <span id="page-65-0"></span>**6** Perform one of these steps.
	- To enable Auto Hide, select **Enable**.
	- To disable Auto Hide, select **Disable**.

#### **7** Press **Ok**.

A check mark appears beside the item to indicate if the feature is enabled or disabled. You return to the Options menu.

**--End--**

## **Defining your default feature**

Follow this procedure to assign a feature to your default soft key.

#### **Prerequisites**

You must be logged on.

#### **Procedure Steps**

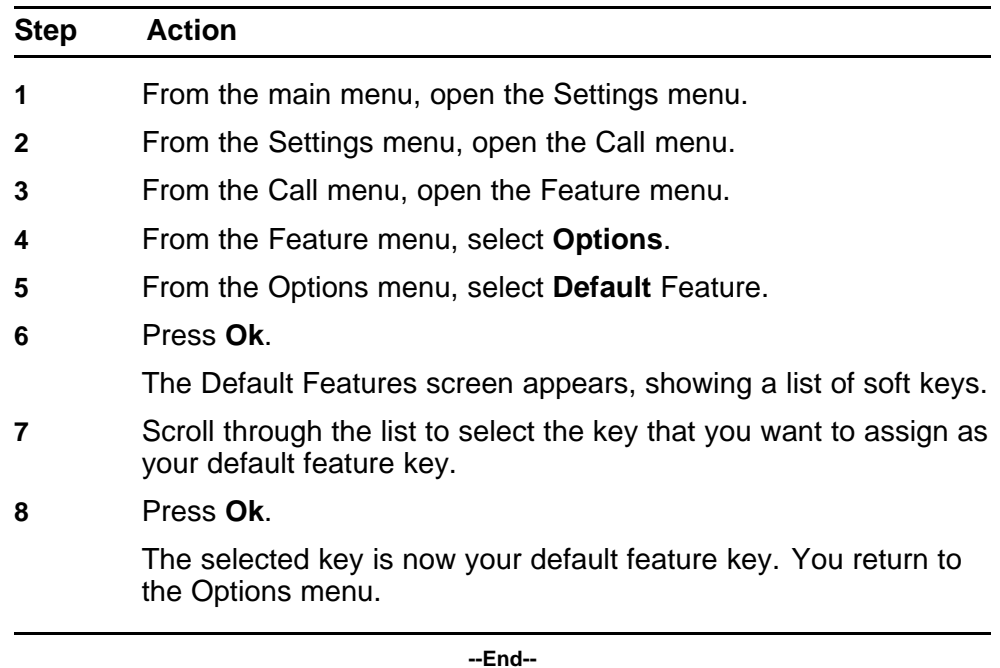

## **Assigning the Outbox to a key**

Follow this procedure to assign the Outbox to a soft key.

#### **Prerequisites**

You must be logged on.

Carrier VoIP Nortel IP Phone 2001 User Guide (CICM) NN10300-005 09.01 Standard 4 July 2008

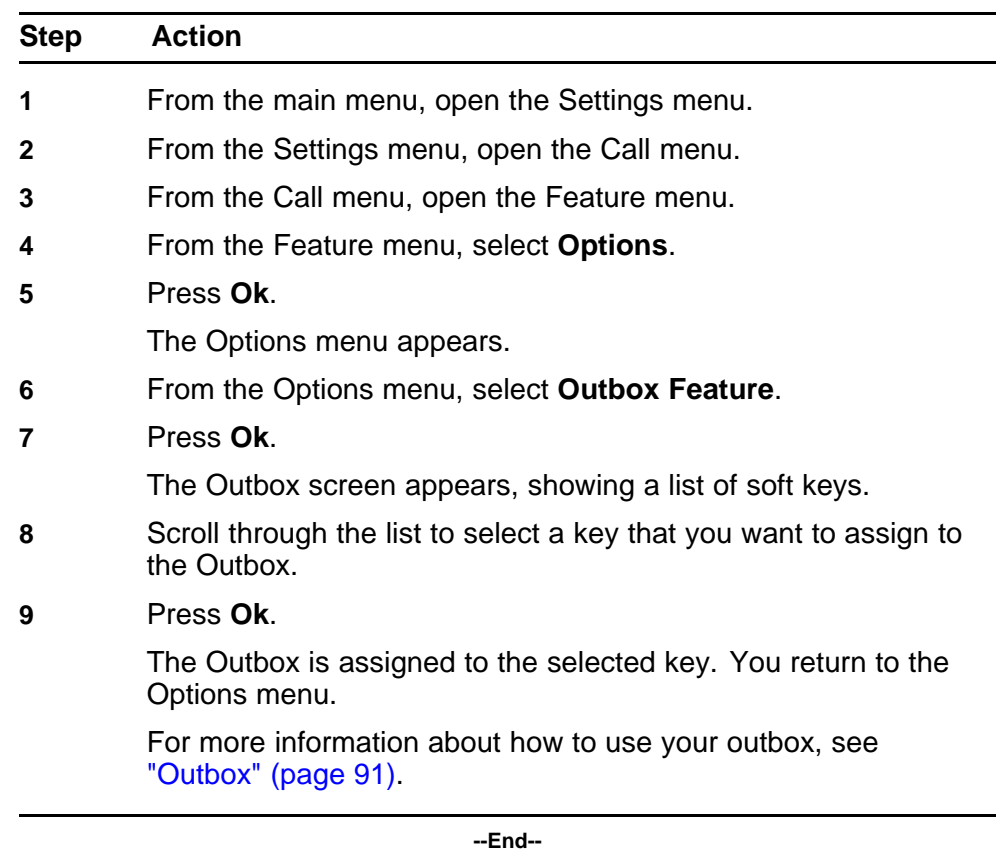

Carrier VoIP Nortel IP Phone 2001 User Guide (CICM) NN10300-005 09.01 Standard 4 July 2008

## **Using the Directory menu**

Follow these procedures to use the Directory menu.

- To add an entry to the directory from the Inbox, see ["Storing a number](#page-73-0) [from the Inbox" \(page 74\).](#page-73-0)
- To add an entry to the directory from the Outbox, see ["Storing a](#page-77-0) [number from the Outbox" \(page 78\).](#page-77-0)

## **Navigation**

- "Adding an entry to the directory" (page 69)
- ["Editing a directory entry" \(page 70\)](#page-69-0)
- ["Deleting an entry from the directory" \(page 71\)](#page-70-0)
- ["Making a call using the directory" \(page 72\)](#page-71-0)

## **Adding an entry to the directory**

Follow this procedure to add an entry to the directory. If you are unfamiliar with how to use the dialpad to enter text, see ["Using the dialpad to enter](#page-92-0) [text" \(page 93\)](#page-92-0) before you begin this procedure.

#### **Prerequisites**

You must be logged on.

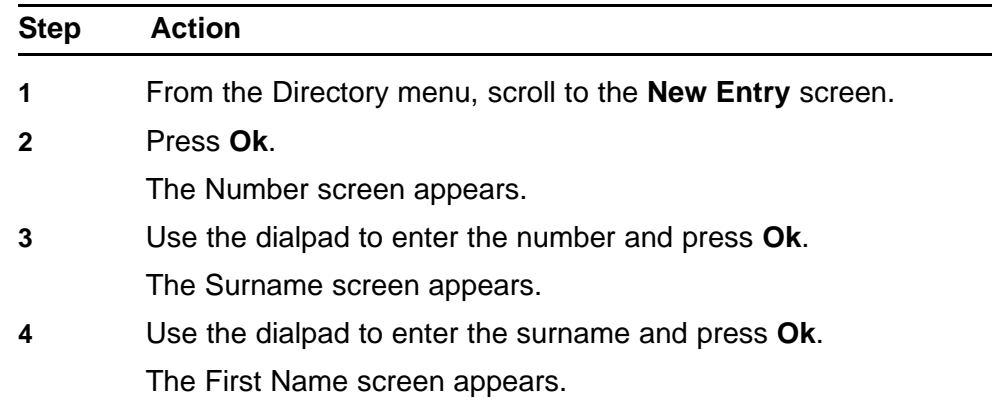

<span id="page-69-0"></span>**5** Use the dialpad to enter the first name and press **Ok**.

The Feature Key Format screen appears.

- **6** Perform one of these steps
	- If you want to assign the entry to a soft key, select the key and press **Ok**.
	- If you do not want to assign the entry to a soft key, press **Ok** without selecting a key.

The Save screen appears.

**7** Press **Ok** to save your entry.

A confirmation screen appears.

- **8** Perform one of these steps
	- To save the entry, press **Yes**. The entry is saved.
	- To go back and edit the entry, press **No**, then press **Yes** on the Resume Editing screen. You return to the edit menu where you can edit the information you have already entered.
	- To cancel the operation and exit from the Directory screens, press **No**.

**--End--**

#### **Editing a directory entry**

Follow this procedure to edit an entry in the directory. If you are unfamiliar with how to use the dialpad to enter text, see ["Using the dialpad to enter](#page-92-0) [text" \(page 93\)](#page-92-0) before you begin this procedure.

#### **Prerequisites**

You must be logged on.

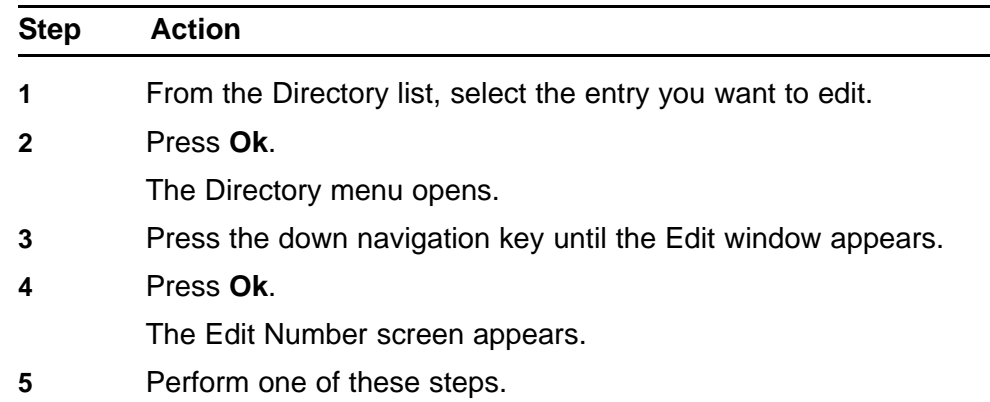

- If you want to edit the number, use the dialpad to enter the number, and press **Ok**.
- If you do not want to edit the number, press **OK**.

The Surname screen appears.

- <span id="page-70-0"></span>**6** Perform one of these steps.
	- If you want to edit the surname, use the dialpad to enter the name, and press **Ok**.
	- If you do not want to edit the name, press **OK**.

The First Name screen appears.

- **7** Perform one of these steps.
	- If you want to edit the first name, use the dialpad to enter the name, and press **Ok**.
	- If you do not want to edit the name, press **OK**.

The Feature Key screen appears.

- **8** Perform one of these steps
	- If you want the entry to appear on a feature key, enter the key and press **Ok**.
	- If you do not want the entry to appear on a feature key, press **Ok** without pressing a feature key.

The Save screen appears.

**9** Press **Ok** to save your entry.

A confirmation screen appears.

- **10** Perform one of these steps
	- To save the entry, press **Yes**. The entry is saved.
	- To go back and edit the entry, press **No**, then press **Yes** on the Resume Editing screen. You return to the edit menu where you can edit the information you have already entered.
	- To cancel the operation and exit from the Directory screens, press **No**.

**--End--**

## **Deleting an entry from the directory**

Follow this procedure to delete an entry from the directory.

#### **Prerequisites**

You must be logged on.

<span id="page-71-0"></span>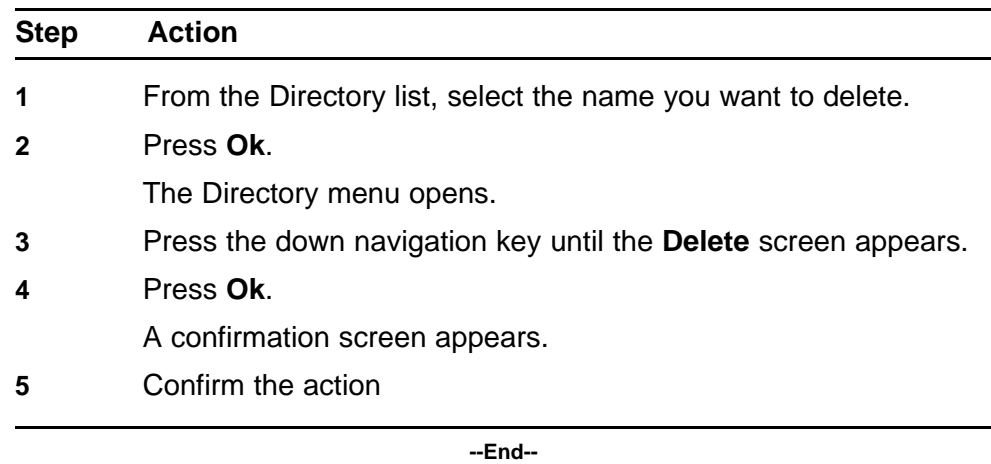

## **Making a call using the directory**

Follow this procedure to make a call using the directory list.

## **Prerequisites**

You must be logged on.

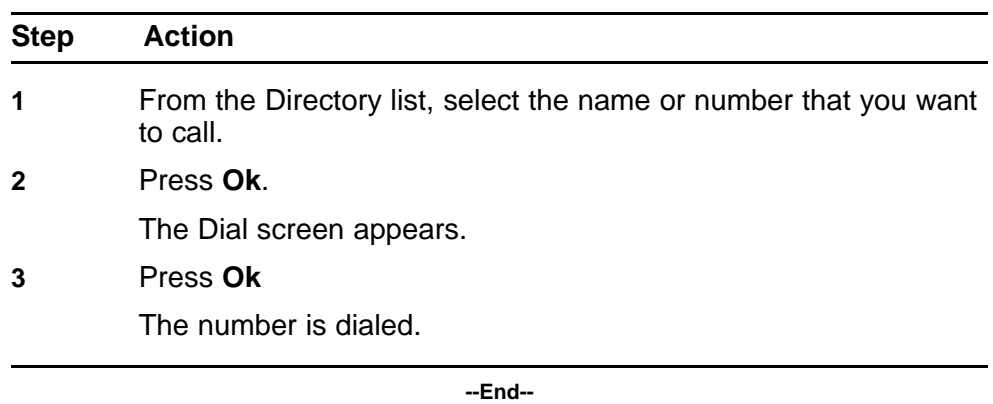
# **Using the Inbox**

Follow these procedures to use the Inbox feature. See the figure, [Figure 1](#page-9-0) ["IP Phone 2001 " \(page 10\)](#page-9-0) , for the location of the Inbox key.

## **Navigation**

- "Accessing the Inbox" (page 73)
- ["Viewing Inbox call information" \(page 74\)](#page-73-0)
- ["Storing a number from the Inbox" \(page 74\)](#page-73-0)
- ["Using the Inbox to make a call" \(page 75\)](#page-74-0)

## **Accessing the Inbox**

Follow this procedure to access and use the Inbox.

#### **Prerequisites**

You must be logged on.

#### **Procedure Steps**

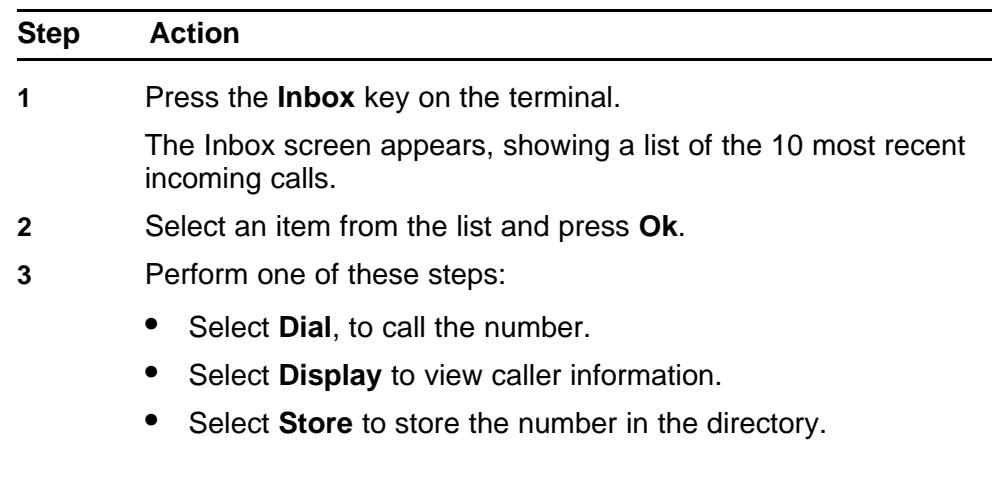

**--End--**

## <span id="page-73-0"></span>**Viewing Inbox call information**

Follow this procedure to view the information about a call in the Inbox.

#### **Prerequisites**

You must be logged on.

#### **Procedure Steps**

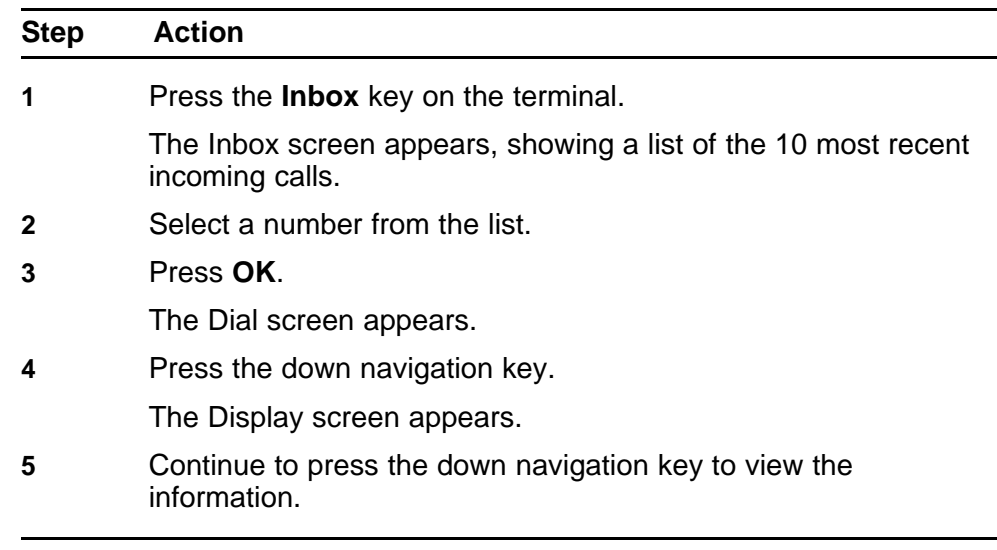

**--End--**

## **Storing a number from the Inbox**

Follow this procedure to store a number from the Inbox to the directory.

#### **Prerequisites**

You must be logged on.

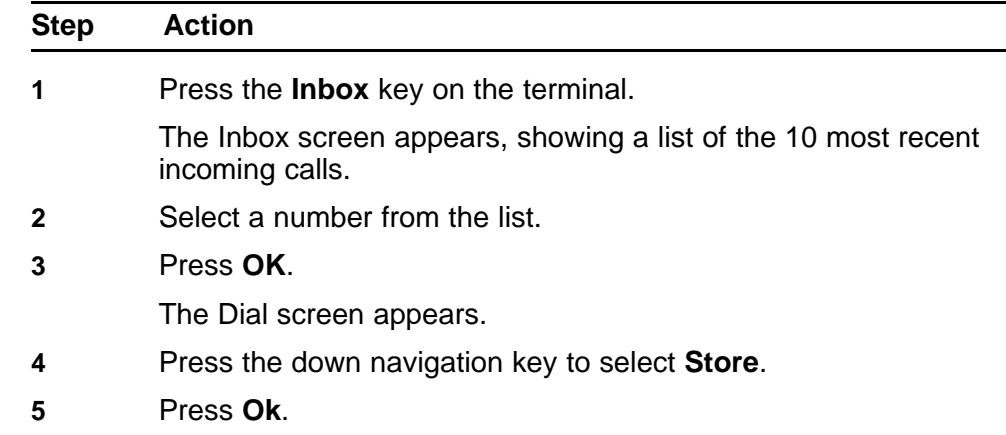

The Edit screen appears.

**6** See ["Editing a directory entry" \(page 70\)](#page-69-0), for this procedure.

**--End--**

## <span id="page-74-0"></span>**Using the Inbox to make a call**

Follow this procedure to make a call using the Inbox.

## **Prerequisites**

You must be logged on.

### **Procedure Steps**

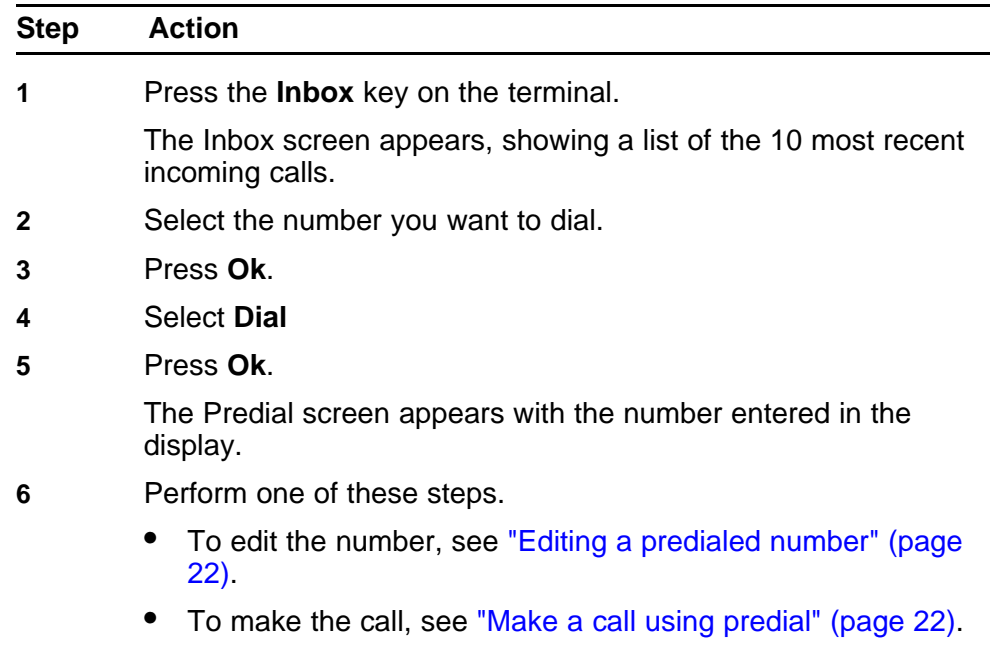

**--End--**

Carrier VoIP Nortel IP Phone 2001 User Guide (CICM) NN10300-005 09.01 Standard 4 July 2008

# **Using the Outbox**

Follow these procedures to use the Outbox feature.

You must assign the Outbox feature to a soft key before you can use it. See ["Assigning the Outbox to a key" \(page 66\).](#page-65-0)

## **Navigation**

- "Accessing the Outbox" (page 77)
- ["Viewing Outbox call information" \(page 78\)](#page-77-0)
- ["Storing a number from the Outbox" \(page 78\)](#page-77-0)
- ["Using the Outbox to make a call" \(page 79\)](#page-78-0)

### **Accessing the Outbox**

Follow this procedure to access and use the Outbox.

#### **Prerequisites**

You must be logged on.

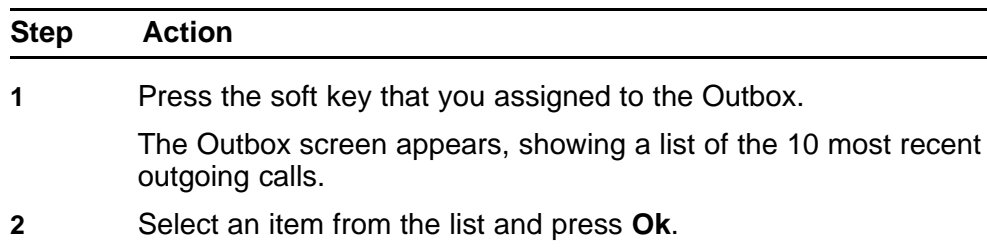

<span id="page-77-0"></span>**3** Perform one of these steps:

- Select **Dial**, to call the number.
- Select **Display** to view caller information.
- Select **Store** to store the number in the directory.

**--End--**

## **Viewing Outbox call information**

Follow this procedure to view the information about a call in the Outbox.

#### **Prerequisites**

You must be logged on.

#### **Procedure Steps**

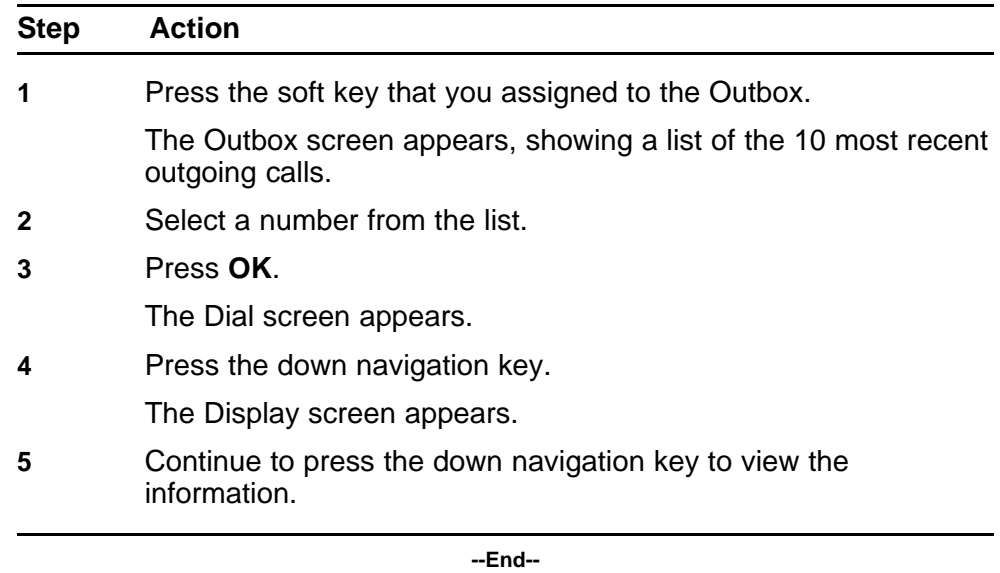

## **Storing a number from the Outbox**

Follow this procedure to store a number from the Outbox to the directory.

#### **Prerequisites**

You must be logged on.

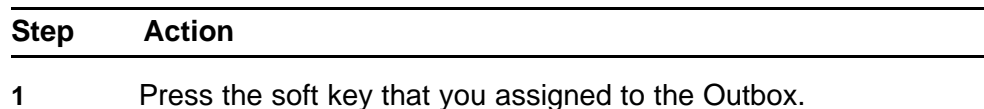

The Outbox screen appears, showing a list of the 10 most recent outgoing calls.

- <span id="page-78-0"></span>**2** Select a number from the list.
- **3** Press **OK**.

The Dial screen appears.

- **4** Press the down navigation key to select **Store**.
- **5** Press **Ok**.

The Edit screen appears.

**6** See ["Editing a directory entry" \(page 70\)](#page-69-0), for this procedure.

**--End--**

## **Using the Outbox to make a call**

Follow this procedure to make a call using the Outbox.

#### **Prerequisites**

You must be logged on.

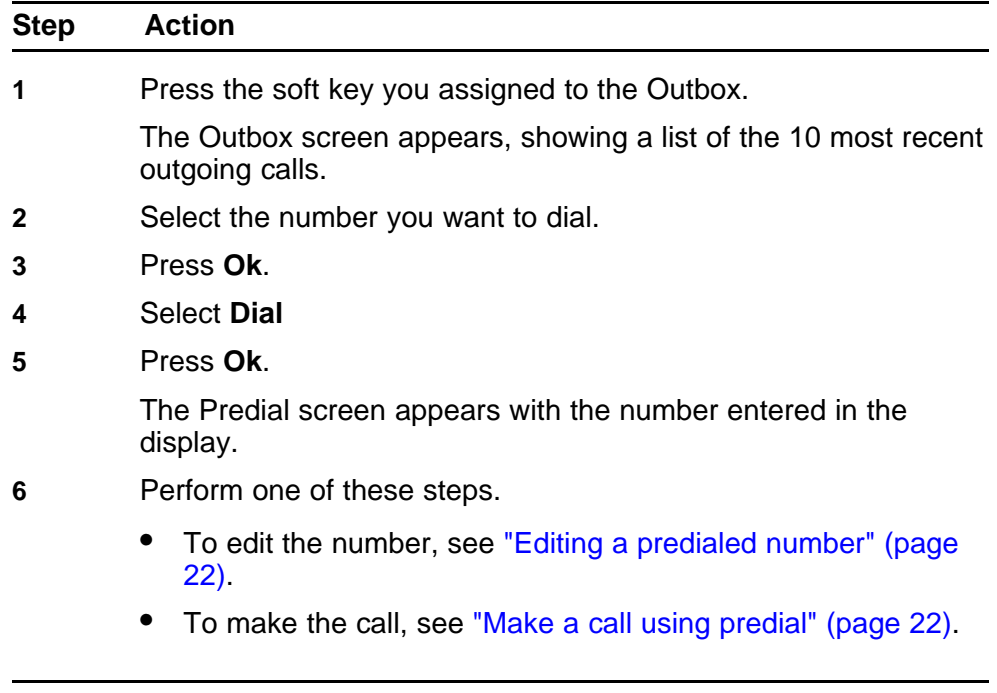

## **Call Services**

The introduction of Call Services gives the IP Phone 2001 access to Centrex features, which are assigned by your system administrator. Any call service features that are provisioned on your line are available when the IP Phone 2001 logs on to the Centrex IP Client Manager (CICM).

You can have a maximum of 14 features assigned to your line. The full list of features is accessed through the Call Services menu. It is from this list that you can choose specific features to assign to the soft keys on the IP Phone 2001.

Not all features are available on all IP Phones.

### **Call Services menu**

The Call Services menu has six items:

- Activate—allows you to activate the selected feature
- Change Softkey—allows you to change the feature assigned to the selected soft key
- Details—allows you to view the profile of the selected feature
- Label—allows you to relabel the selected soft key
- Softkey Status—allows you to view the current features assigned the soft keys
- Unassign—allows you to remove a feature assignment from a soft key

#### **Feature profiles**

Each Centrex feature has a profile. The profile determines when the feature appears in the display, based on the current state of the terminal: idle or active. There are three possible profiles:

- Hide when idle
- Hide when active
- Never hide

Logically, some features are available only when the terminal is active, such as Mute. Other features, like Call Forwarding, are available only when the terminal is idle. You cannot change the profile that is associated with a feature.

To realize the greatest benefit from soft key assignments, you can assign two features to a single soft key. However, you can only assign two features to the same key as long as one has a Hide when idle profile and the other is Hide when active. You cannot assign two features to the same key if one feature has a Never hide profile.

Possible combinations of features assigned to soft keys are:

- Three Idle features and three Active features
- One Never Hide feature, two Idle features, and two Active features
- Two Never Hide features, one Idle feature, and one Active features
- Three Never Hide features

#### **Soft key assignment**

The Centrex features assigned to you by the administrator are always available through the Call Services menu. You do not have to assign a feature to a soft key to be able to use the feature.

The first time you log onto the IP Phone 2001, the available Centrex features are automatically assigned to the soft keys. The default soft key assignment is set by the administrator. The method for this provisioning is based on the numerical order of the feature keys on the core.

For example, if you transfer from an IP Phone 2004 to an IP Phone 2001 for the first time, the Call Service features that were provisioned on feature keys 2, 3, and 4 on the 2004, are assigned to soft keys 2, 3, and 4 based on the feature profile of each feature.

Key 1 on the CS2000 is reserved for the primary directory number (DN), or the associated Directory Number feature.

After you log on the first time and the default key assignments are made, you can change the assignments to suit your own needs. Changing the feature to soft key association does not create new functionality, but instead changes the key on which the feature is available.

[Table 1 "Example 1: Default soft key assignment" \(page 83\)](#page-82-0) , is an example of Centrex features and default soft key assignments.

<span id="page-82-0"></span>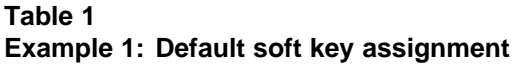

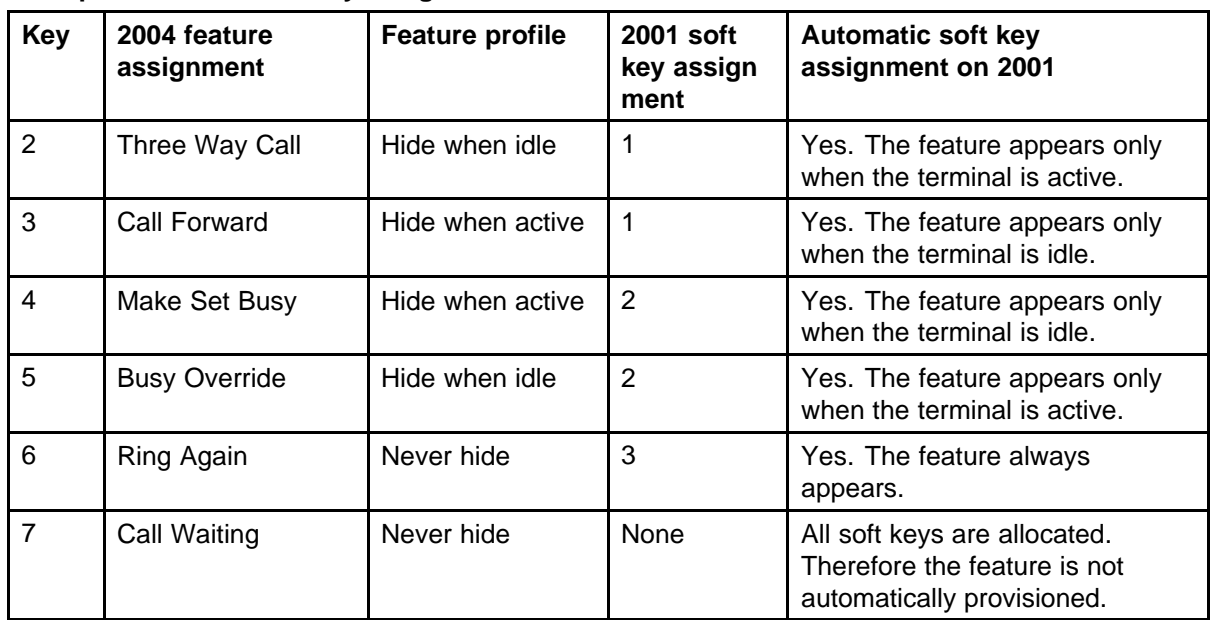

### **Examples of feature to soft key mapping**

These examples illustrate how the system maps features to soft keys when you make key assignments. In these examples:

- The list of currently assigned features starts out empty, to make it easier for you to follow the mapping.
- The tables show a logical map. The tables are not an example of what you will see on the Status screen when you select Details from the Call Services submenu.
- The features that appear in these examples were chosen at random, and are not an actual reflection of the features you can expect to find assigned to your line.
- Not all features are available on all telephones. Consult your system administrator to verify which features are available to you.

### **Example 1: Assign a feature to a soft key**

In this example, Three Way Call (profile: Hide when idle) is assigned to soft key 1.

#### **Table 2**

**Example 1: Assign a feature to a soft key 1**

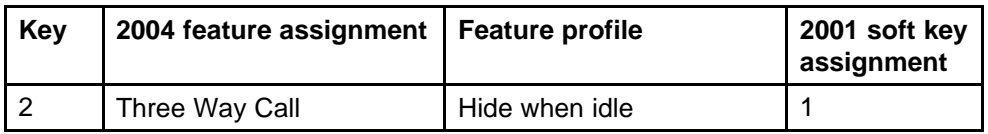

#### **Table 2**

**Example 1: Assign a feature to a soft key 1 (cont'd.)**

| Key            | 2004 feature assignment | <b>Feature profile</b> | 2001 soft key<br>assignment |
|----------------|-------------------------|------------------------|-----------------------------|
| 3              | Call Forward            | Hide when active       | None                        |
| $\overline{4}$ | Make Set Busy           | Hide when active       | None                        |
| 5              | <b>Busy Override</b>    | Hide when idle         | None                        |
| 6              | Ring Again              | Never hide             | None                        |
|                | Call Waiting            | Never hide             | None                        |

## **Example 2: Reassign a soft key**

If Three Way Call is replaced by Call Waiting (Hide when idle), the map looks like this.

#### **Table 3 Example 2: Reassign a soft key**

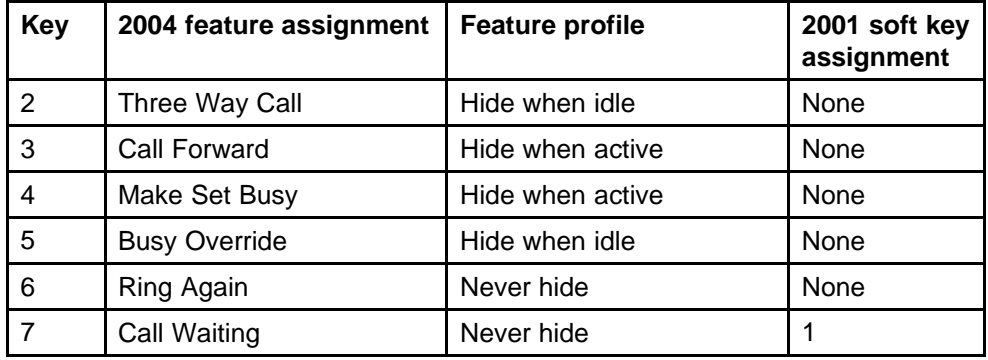

### **Example 3: Assign features with opposite profiles to the same key**

If a second feature, such as Make Set Busy (Hide when active) is assigned to key 1, the map now looks like this.

#### **Table 4**

**Example 2: Reassign a soft key**

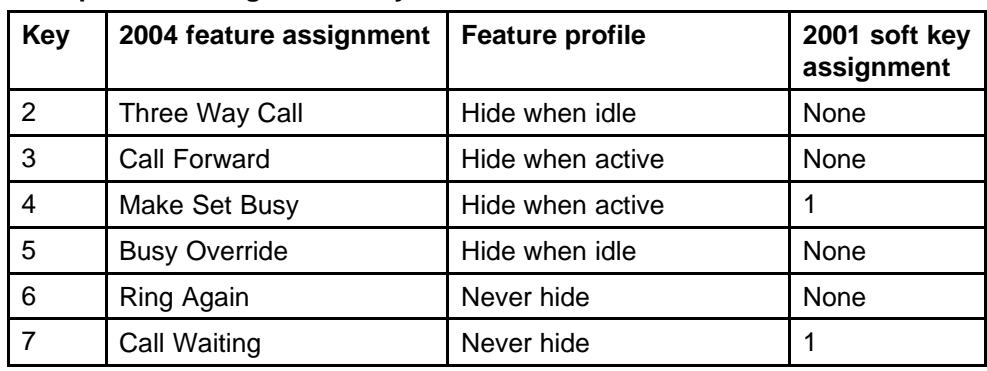

#### **Example 4: Replace a feature with one with a like profile**

When a key has two features assignment to it, you can replace one feature with another with the same profile, without losing the other feature. Therefore, if Call Forward is assigned to key 1, it replaces Make Set Busy, but not Call Waiting. The new map looks like this.

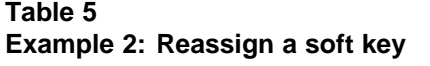

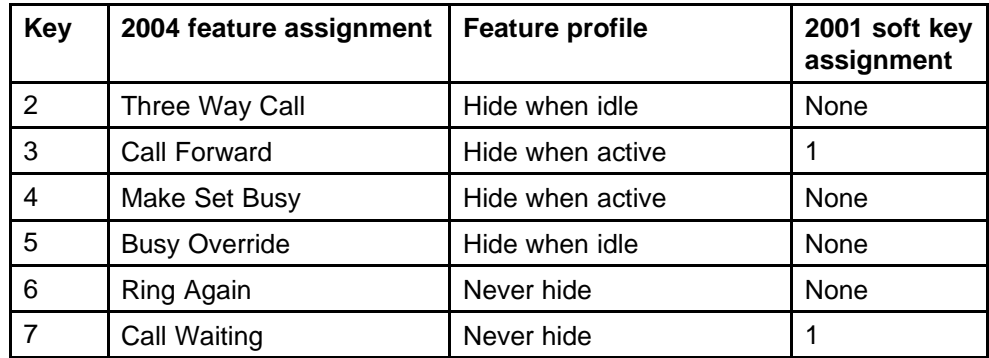

#### **Example 5: Assign a Never hide feature to key already assigned**

A feature with a Never hide profile always replaces a feature with a Hide when idle or Hide when active profile. This example shows what happens if you assign a feature with a Never hide profile, to key 1.

#### **Table 6**

#### **Example 2: Reassign a soft key**

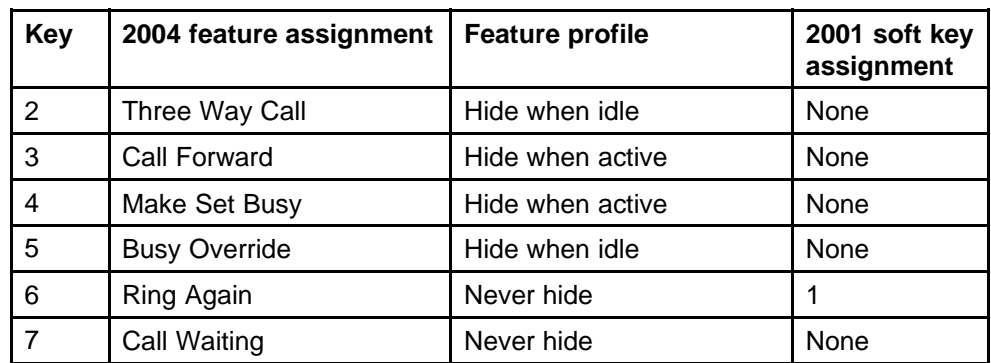

## **Mute feature**

The IP Phone 2001 does not have a fixed Mute key, but a Mute feature is available from the feature list. The Mute feature profile is Hide when idle, therefore the item appears in the display only when the handset is active.

To activate the Mute feature, see ["Activating a feature from the menu"](#page-34-0) [\(page 35\).](#page-34-0)

To assign the feature to a soft key, see ["Assigning a feature to a soft key"](#page-35-0) [\(page 36\).](#page-35-0)

Carrier VoIP Nortel IP Phone 2001 User Guide (CICM) NN10300-005 09.01 Standard 4 July 2008

## **Inbox**

The IP Phone 2001 has a dedicated fixed key for the Inbox. The system logs the incoming key number, time and date, as well as the display shown on the IP Phone 2001 at the time of the incoming call. The information from the display is captured only if the call lasts for more than two seconds.

The Inbox can store a maximum of 10 calls. When the maximum is reached, the oldest call is dropped. Calls appear in the list in order in which they were received, with the most recent call at the top of the list.

The Inbox call display consists of a time or date stamp, and a name or number. A time stamp appears beside calls you receive on the same day on which you view the Inbox. A date stamp appears beside calls that arrive prior to the day of viewing. If no name or number was extracted from the display of the incoming call, a "No Details" message appears in the name/number field. Use the up and down navigation keys to scroll through the list.

See these procedures to use the Inbox:

- ["Viewing Inbox call information" \(page 74\)](#page-73-0)
- ["Storing a number from the Inbox" \(page 74\)](#page-73-0)
- ["Using the Inbox to make a call" \(page 75\)](#page-74-0)

## **Outbox**

To use the Outbox, you must assign the Outbox feature to a soft key. After you assign a key, the IP Phone 2001 logs all outgoing calls. The system logs the outgoing key number, time, and date. If the duration of the call is more than two seconds, the system captures the display as it appeared when the call was made.

The Outbox can store a maximum of 10 calls. When the maximum is reached, the oldest call is dropped. Calls appear in the list in order in which they were made, with the most recent call at the top of the list.

The Outbox call display consists of a time or date stamp and a name or number. A time stamp appears beside calls you made on the same day on which you view the Outbox. A date stamp appears beside calls that you made prior to the day of viewing. If no name or number was extracted from the display, the number dialed appears. Use the up and down navigation keys to scroll through the list. The list does not wrap around.

See these procedures to use the Outbox:

- ["Viewing Outbox call information" \(page 78\)](#page-77-0)
- ["Storing a number from the Outbox" \(page 78\)](#page-77-0)
- ["Using the Outbox to make a call" \(page 79\)](#page-78-0)

## **Using the dialpad to enter text**

Some screens require you to enter text in order to perform an action, such as changing your password or entering names in the directory. To enter text you use the dialpad on the IP Phone.

On the dialpad, keys numbered 2 through 9 each have three letters associated with them. When entering text, press the key once to enter the first letter, twice to enter the second letter, and three times to enter the third letter. No letters are associated with the number 1 or the 0 keys.

You can only enter text in the display when you see a flashing cursor in the information line above the soft keys.

### **Prerequisites**

You must be able to enter text in the display.

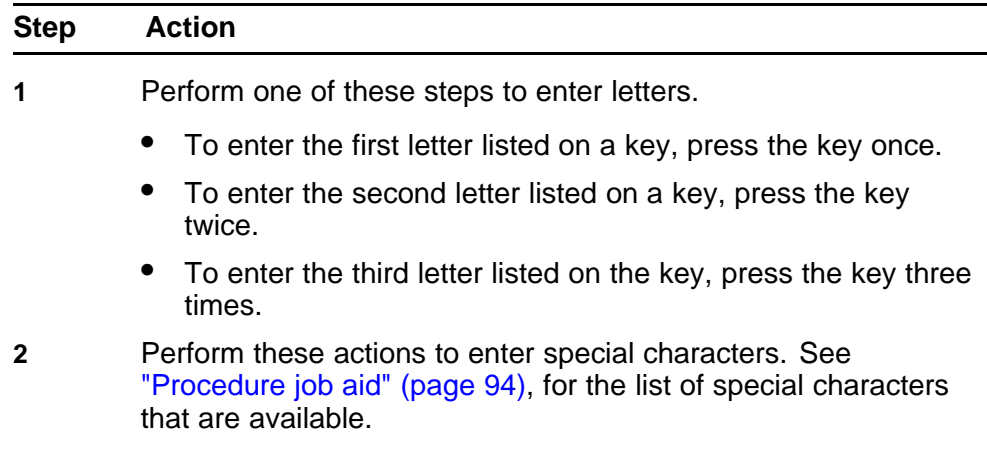

- <span id="page-93-0"></span>• Press the Symbol soft key. A list of symbols opens.
- Use the navigation keys to scroll through the list and select the symbol.
- Press **Ok** to save the symbol to the text string you are entering.

**--End--**

## **Procedure job aid**

This list shows the output associated with each key on the dialpad.

- Key 1 Nothing A A A A A A A E B C C a à á â a a a a b c c 2 Key 2 Key 3 DEÈÉÊËFdeèéêëf3 Key 4 GHIIII ghiii fi f  $JKLjk15$ Key 5 Key 6 MNÑOOOOOO mnñoòóôõõ6 Key 7 PQRSpgrs7 TÙÙÙÙÙ Vtuùúûüv8<br>WXYÝÞßZwxyýþÿz9 Key 8 Key 9
- Key 10 !"#\$%&' { } 0 1 2 3 4 5 6

## **Use the IP Phone 2001 with the IP Softphone m6350**

Beginning with release (I)SN09, the Call Services menu gives the IP Phone 2001 access to Centrex features; the soft keys in the display provide an alternative to the dedicated feature keys on an IP Phone 2004. Any changes the user makes to the 2001 feature key assignments, through the feature menu, apply only when the user is logged onto an IP Phone 2002 or 2004, which has dedicated Feature Keys.

Contact your system administrator for more information about how to set up a joint session between your IP Phone 2001 and an IP Softphone m6350.

Carrier VoIP Nortel IP Phone 2001 User Guide (CICM) NN10300-005 09.01 Standard 4 July 2008

## **<sup>97</sup>** .

# **Access Code summary**

Contact you system administrator for a list of features available on your IP Phone 2001, and the corresponding Access Codes.

Use Table 1 to keep track of the feature Access Codes.

**Table 7 Assigned feature access codes**

| Feature | <b>Access Code</b> | <b>Feature</b> | <b>Access Code</b> |
|---------|--------------------|----------------|--------------------|
|         |                    |                |                    |
|         |                    |                |                    |
|         |                    |                |                    |
|         |                    |                |                    |
|         |                    |                |                    |
|         |                    |                |                    |
|         |                    |                |                    |

## Carrier VoIP Nortel IP Phone 2001 User Guide (CICM)

Copyright © 2008 Nortel Networks All Rights Reserved.

Release: CICM 10.1 Publication: NN10300-005 Document status: Standard Document revision: 09.01 Document release date: 4 July 2008

To provide feedback or to report a problem in this document, go to www.nortel.com/documentfeedback.

#### www.nortel.com

Printed in Canada, the United States of America, and the United Kingdom

#### LEGAL NOTICE

While the information in this document is believed to be accurate and reliable, except as otherwise expressly agreed to in writing NORTEL PROVIDES THIS DOCUMENT "AS IS" WITHOUT WARRANTY OR CONDITION OF ANY KIND, EITHER EXPRESS OR IMPLIED. The information and/or products described in this document are subject to change without notice.

Nortel, the Nortel logo, Business Made Simple and the Globemark are trademarks of Nortel.

All other trademarks are the property of their respective owners.

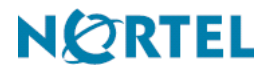